# Julius Bär

# MARKET LINK QUICK START GUIDE

For desktop, tablet and smartphone

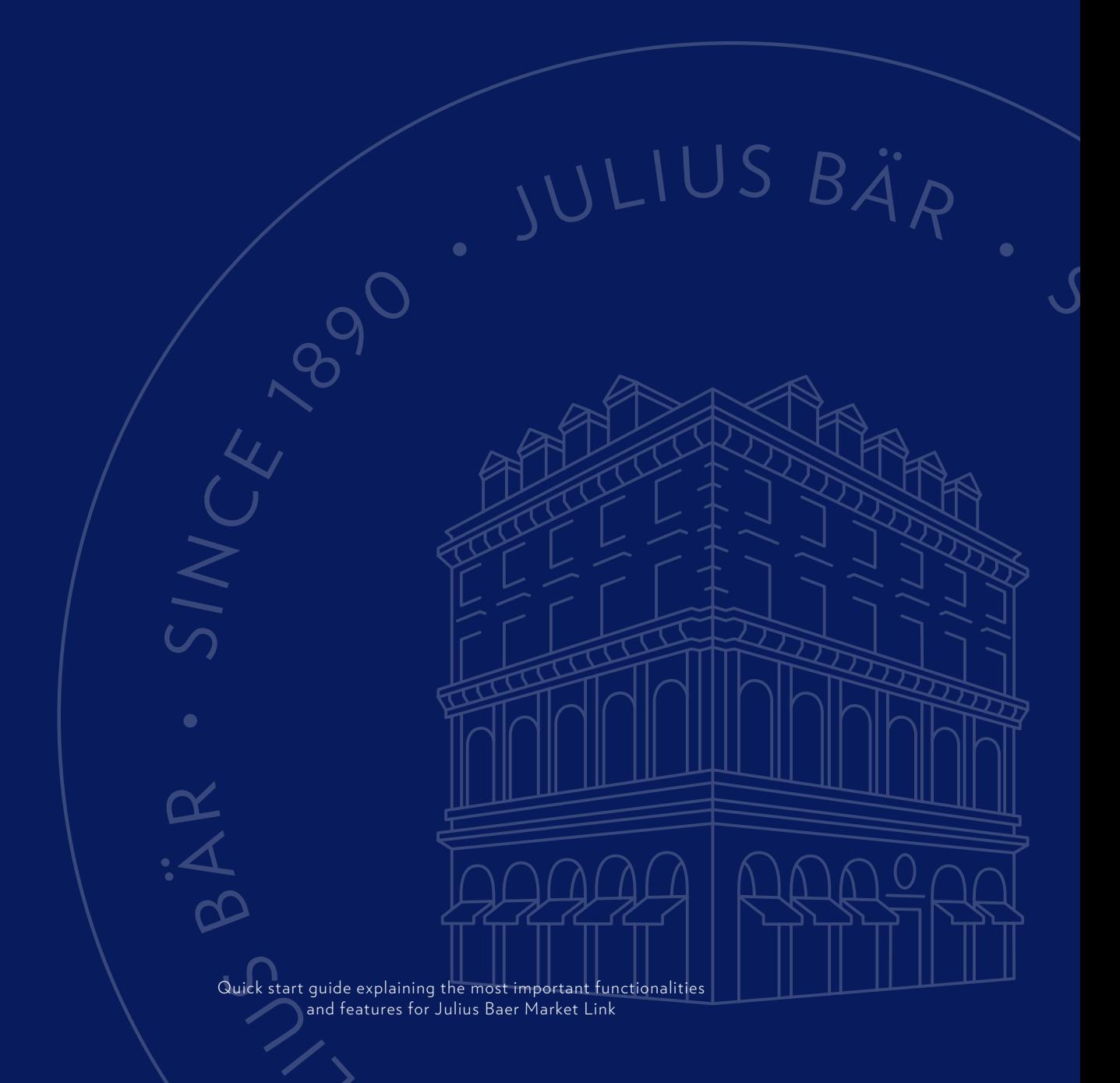

# Julius Bär

# **Contents**

Market Link TraderGo **4** Market Link TraderPro **5** Two factor authentication **6** First-time startup experience **8** Market Link TraderGo on desktop **9** Menu bar **10** Account bar Watchlists **12** Alerts **13** Trade and orders **14** Order types stocks & futures Order type FX Algorithmic positions Managing positions **24** Margin utilisation **25** Margin breakdown **26** Margin call and close out procedure Exercise options on equities **Market overview** Charts **30** Account services Sub-Account transfer Market Link on tablets **34** Markt Link on smartphones **35** Options on equities - Important inform Technical requirements TraderGo **38** Technical requirements TraderPro **39**

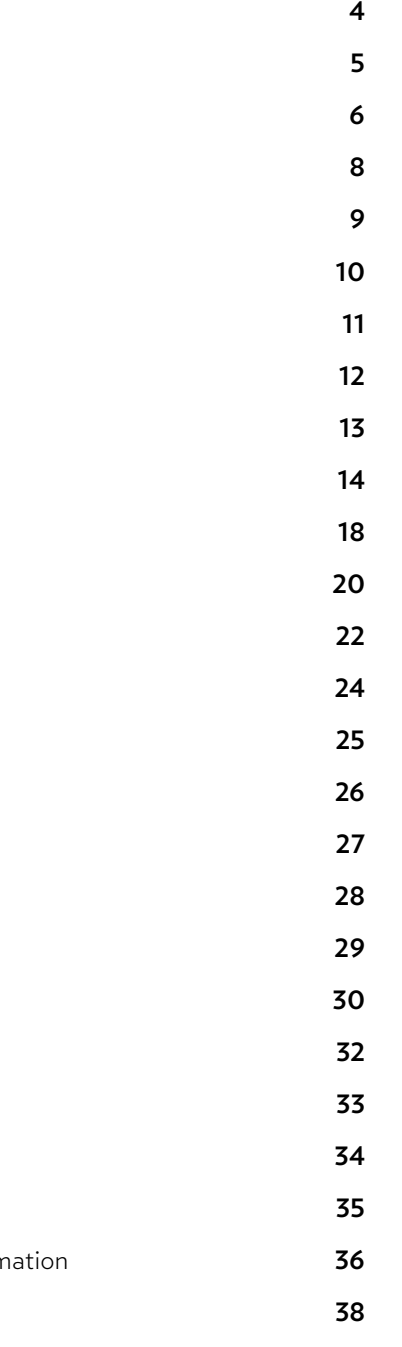

# Market Link TraderGo Market Link TraderPro

Market Link TraderGo works on almost any HTML5

supporting device and is fully synchronised.

Changes done on a watchlist using your smartphone will be automatically reflected when logging in on

your tablet or desktop.

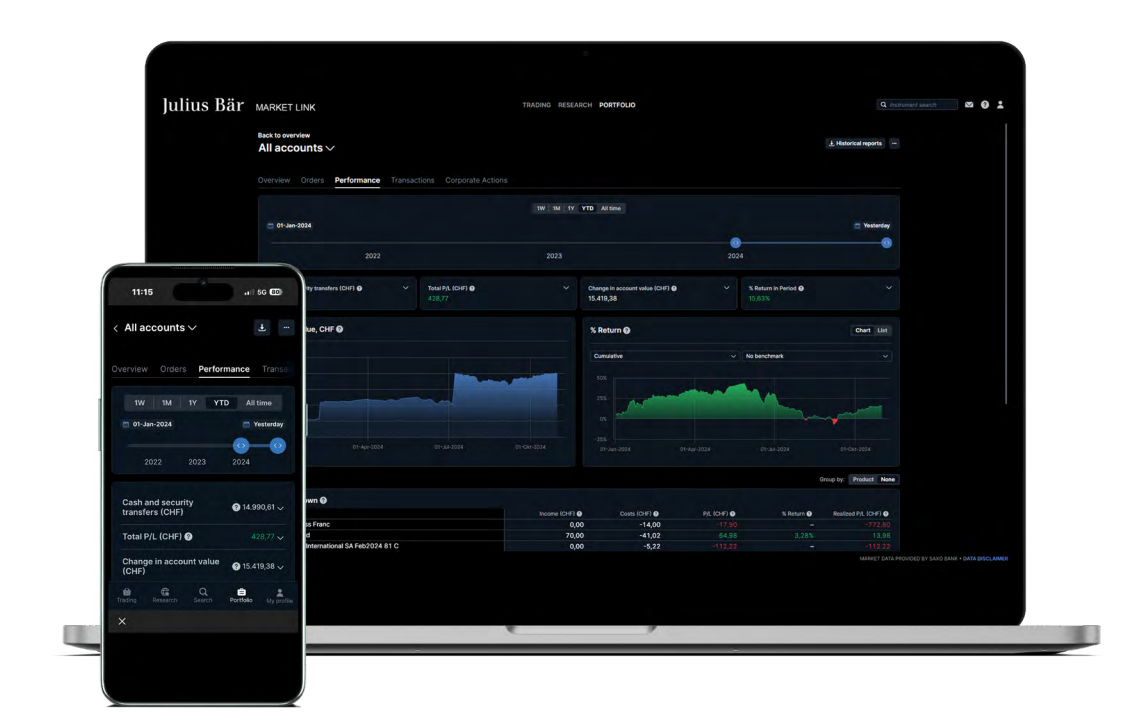

### Market Link at a glance

Julius Baer Market Link is a modern, real-time online trading platform, allowing our trading-oriented clients and colleagues to keep up with the markets around the clock, no matter where they are.

## Fast and simple

Designed to be fast and as easy-to-use as possible, the Market Link TraderGo trading platform from Julius Baer is a web-based trading platform that can be used from any HTML5-compatible web browser and from any device.

### Excellent cross-device experience

Market Link TraderGo offers an excellent crossdevice experience between desktops, tablets and smartphones with the user-experience very closely aligned and your watchlists and preferences following you between devices.

### Speed and efficiency

The trading platform TraderPro is built for speed and efficiency and supports up to six screens. It provides a variety of high-performance tools and is especially designed for experienced and active clients.

# Advanced tools and customisation

Being fully customisable, TraderPro offers professional-grade trading functionalities together with great usability. Workspace can be extended onto up to six screens but is still seamlessly connected with Market Link TraderGo.

# Highlights and key features

A professional trading platform for active traders that is easy to use:

- Highly customisable workspace with multi-screen support (up to six)
- Supports multiple individual workspaces
- Adjustable column sizes, dragging of columns, docking and linking of modules
- Improved instrument finder

Advanced trading tools, improved order and position management:

- Algo Orders, Depth Trader with Level 2 data, Option Strategies, Time & Sales and more
- Close all positions and cancel all orders' functionality
- Choice between "Real Time Netting" or "End Of Day netting"

Innovative new margin tools to help clients manage risk better:

- Margin breakdowns per underlying
- Margin alerts
- Best-in-class reporting suite with My Account

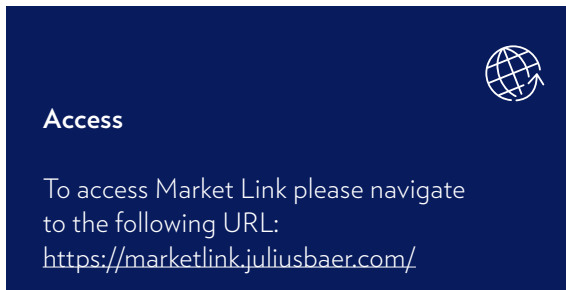

#### **Access**

To access Market Link TraderPro please download and install the application using the following URL:

#### **Windows:**

[https://marketlink.juliusbaer.com/download.](https://marketlink.juliusbaer.com/download.pro/win?id=BankJuliusBaer) pro/win?id=BankJuliusBaer

#### **Mac:**

[https://marketlink.juliusbaer.com/download.](https://marketlink.juliusbaer.com/download.pro/mac?id=BankJuliusBaer) pro/mac?id=BankJuliusBaer

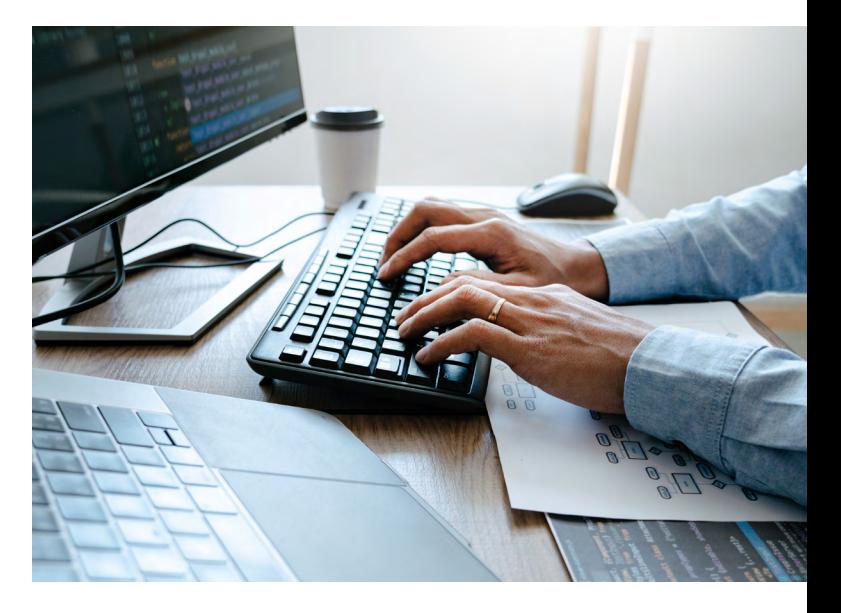

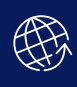

# Two factor authentication

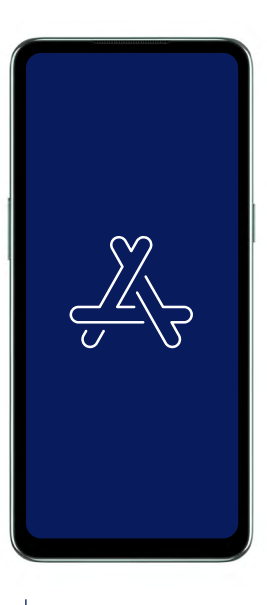

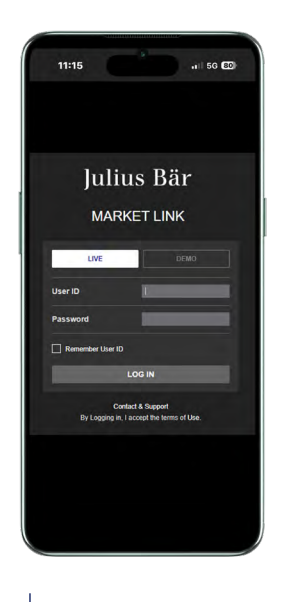

# Step 3 – Register authenticator app

The first time you log into the platform, you will need to register your authenticator app. After successfully using User-ID and password, the following screen appears:

- 1. Scan the QR Code with the authenticator app on your device or enter the registration code in your authenticator app manually
- 2. Enter the current passcode from your authenticator in the field below the QR code on the platform
- 3. Click VERIFY to complete the registration process

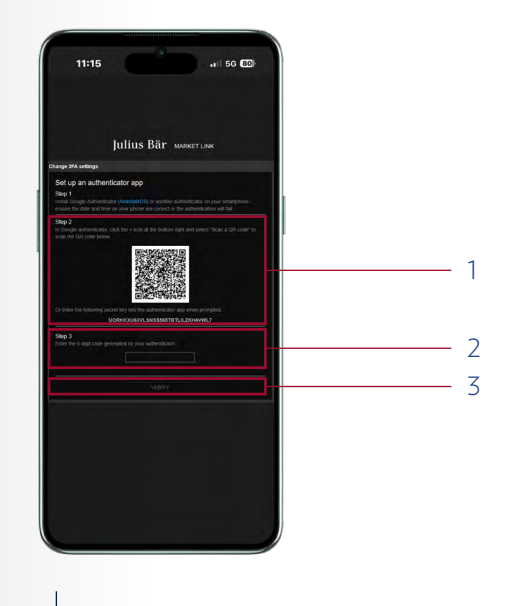

# Step 4 – enter a passcode on every login

As part of every login to the trading platform, you will now be asked for a new passcode from the authenticator app on every login.

# Step 2 – Log in to trading platform

Once you received your User-ID and your initial password, please log in the trading platform.

# Step 1 – Install authenticator app

In case you lose your device or switch to another device you will also need to register the authenticator app on the new device. Please contact our Service Centre to enable the registration.

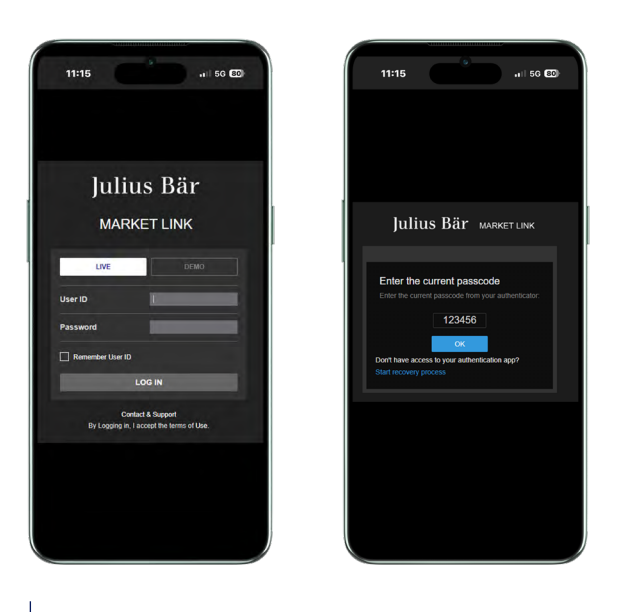

Before accessing your account for the first time you will have to install an authenticator app on your mobile phone or tablet. This app will generate a code, which you need to enter each time you want to access the trading platform.

Please go to the web store for your device and install an authenticator app. Some popular and free authenticator apps are:

- Microsoft Authenticator (iOS)
- Microsoft Authenticator (Android)
- Google Authenticator (iOS)
- Google Authenticator (Android)

**Please note:** You will need to have your mobile phone or tablet with you whenever you want to access the trading platform. If you have already installed an authenticator app on your mobile device or tablet, you can continue using it.

#### **Important Notice:**

# First-time startup experience Market Link TraderGo

# on desktop

When you first enter the platform, you are guided through a few short steps to set your platform up to your requirements including:

- Regional preferences, language, and number formats
- Trading product and regional preferences used to build watchlists of the most popular instruments for your selected region to get you started.

**Note:** Products not selected will be hidden to simplify the platform. You can enable these trading products under Trading Products from the platform menu.

Using Market Link TraderGo on a desktop PC offers you the full functionality and flexibility. The trading worskpace of the platform is divided into three main working areas which are described in detail in the following chapters.

**Information panel** Price, chart, and news for selected

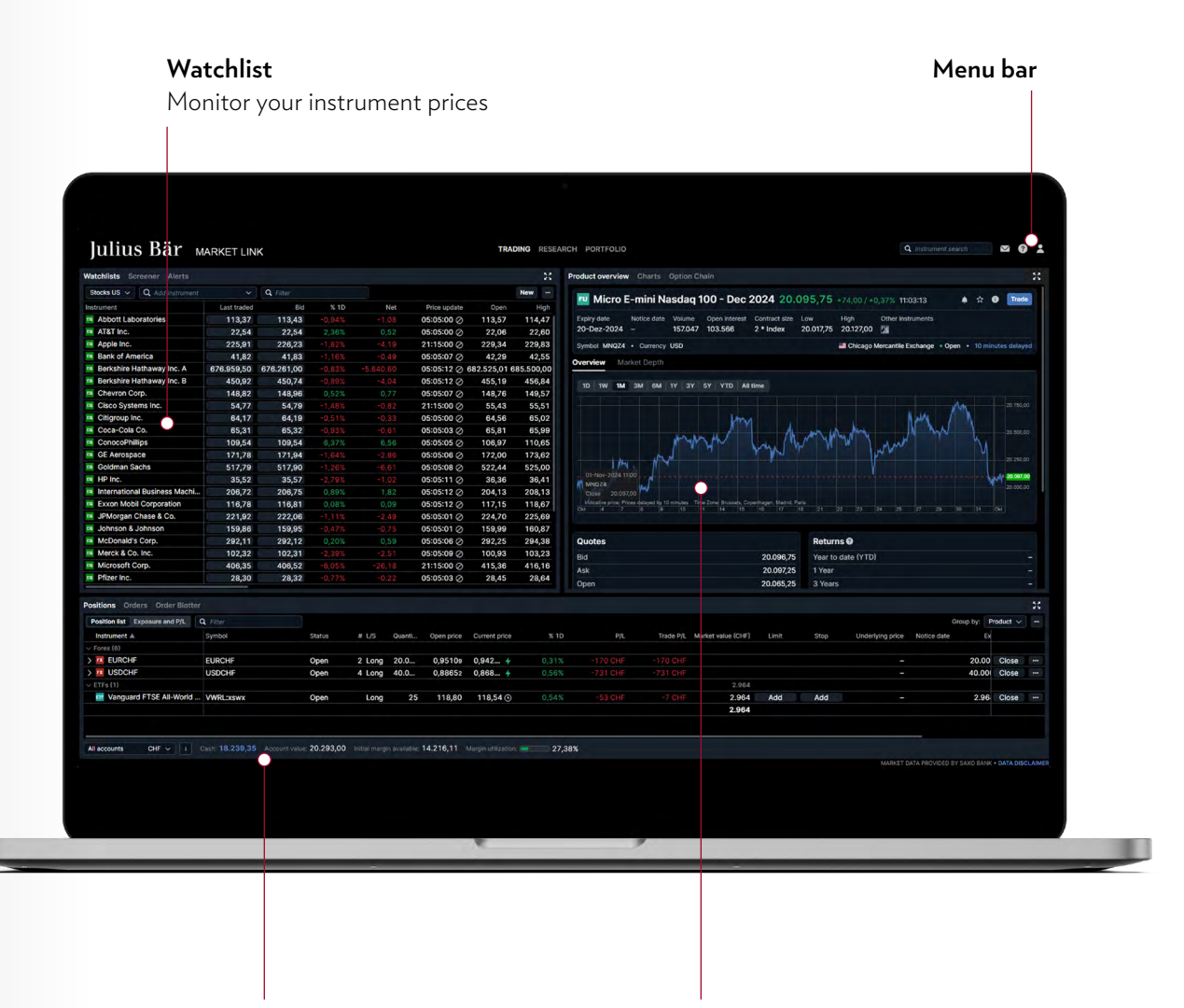

**Position and Account**

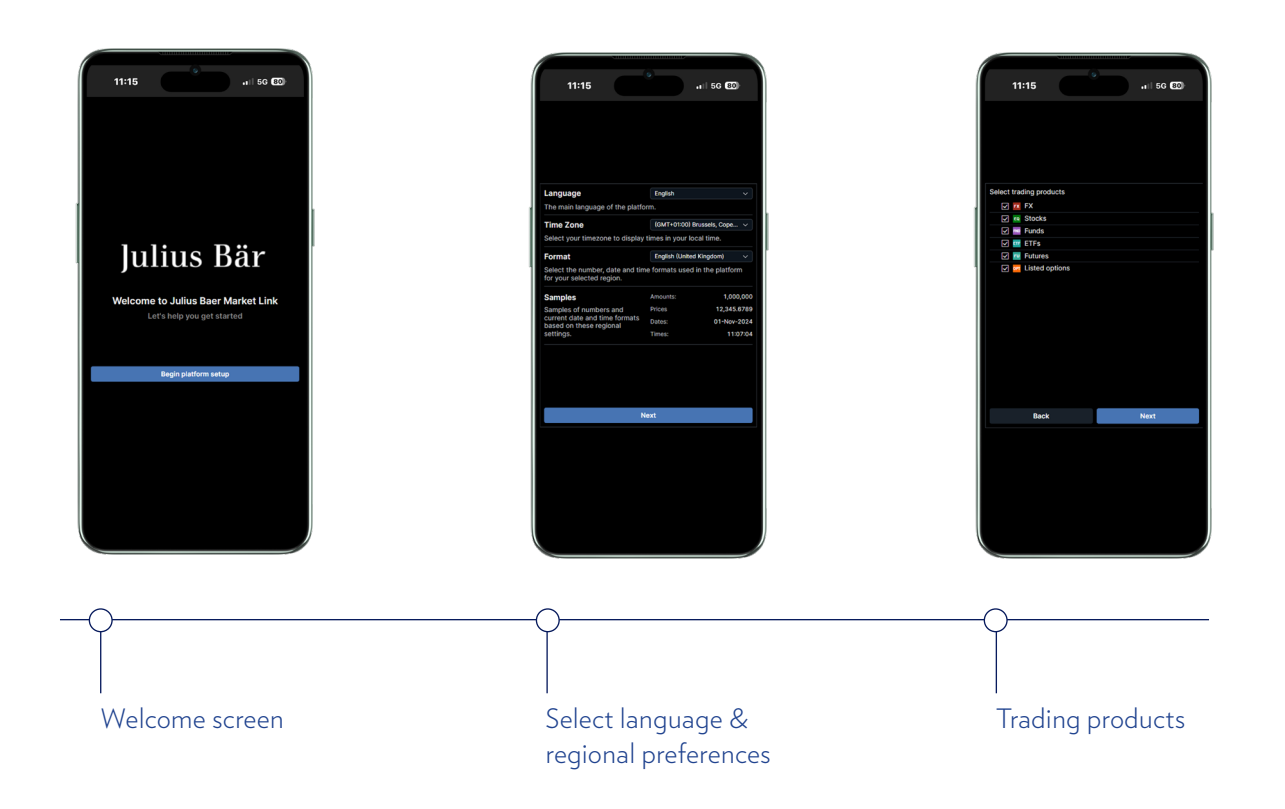

These settings can be changed any time using the platform settings available from the menu. $\equiv$ 

# Menu bar

The menu bar appears always at the top of TraderGo and offers access to the different predefined workspaces such as "Trading", "Research" and "Account Services". The search function can be used to find any instrument.

# Global search

When you need to find a specific instrument, the quickest way is by using the "Global Search" function. The function is located in the top of the Market Link screen next to the "Notifications" button.

This function enables you to search for a specific instrument by entering instrument name such as "Apple" or the instrument code AAPL or the ISIN value. To narrow your search, you can apply product filters, and sort by popularity, product type or in alphabetical order.

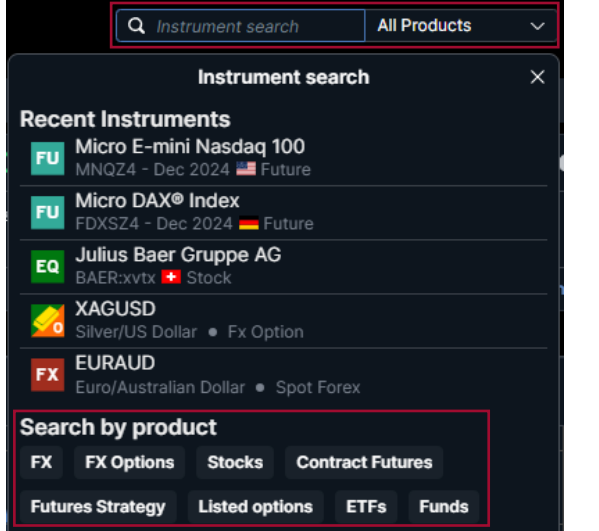

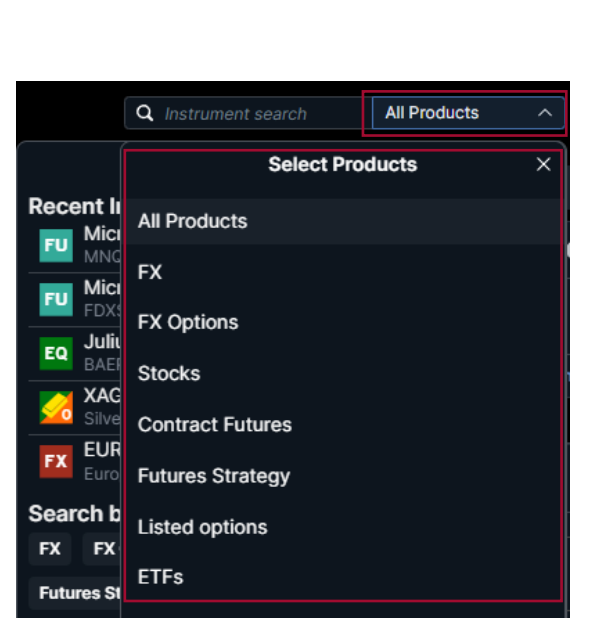

 $\vee$  (?)

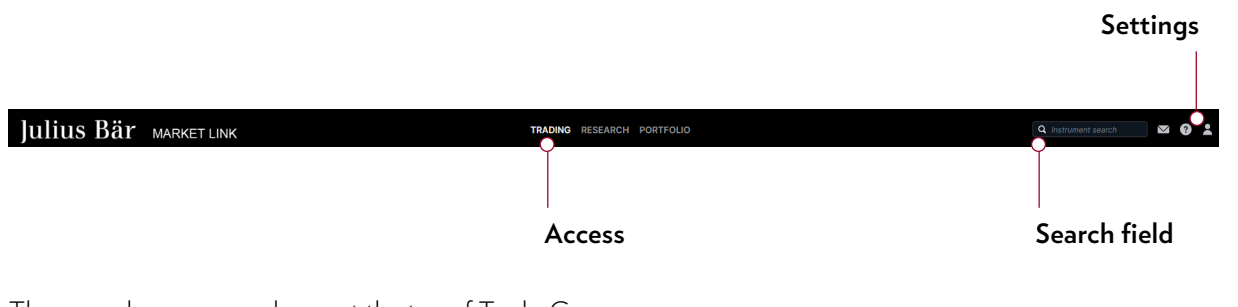

Q Instrument search

# Account bar

The "Account bar" displays your balances available for new cash or margin positions including your total account value and the current margin utilisation. Clicking the "Info" button next to the account shows additional details for your account.

Deta

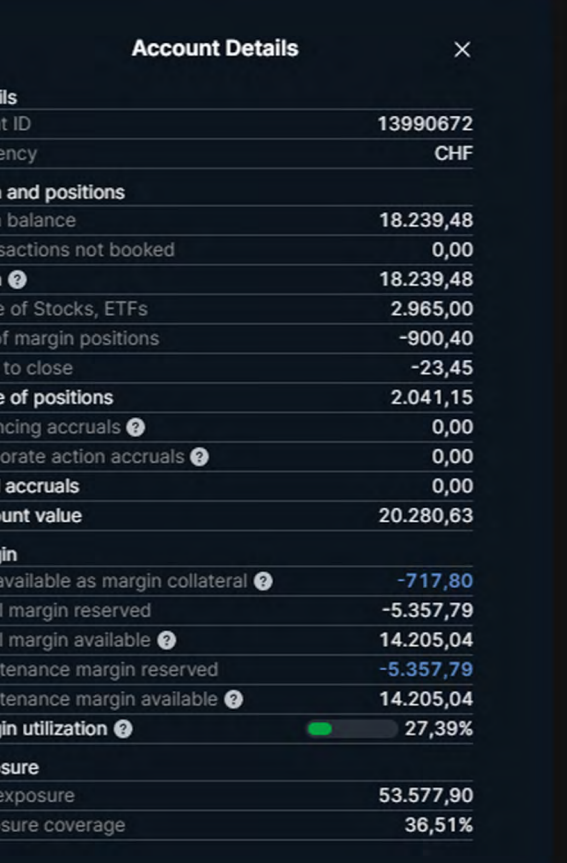

# **Watchlists**

# **Watchlist**

#### management

To make efficient use of Market Link you can use watchlists consisting of the range of instruments you are interested in. When you log in to Market Link there are already a variety of preloaded watchlists. To find and make use of these watchlists, click on "Watchlists" in the "Trading" section of Market Link.

When a new watchlist has been created, you can add as many instruments as you want by using the search built into the watchlist. This search works in the same way as "Global search". The instruments can then be dragged and dropped to change the sort order manually or you can click on the column header to sort by "Change" or "Price update" time. Right click on the column header to change column and drag and drop column headers to re-arrange them according to your personal preference. You can customise your columns in the watchlists, screener, and positions tab by clicking the column management menu. Here you can pick your columns based on a wide array of available columns. It is also possible to set the exact width of the column by dragging the column dividers.

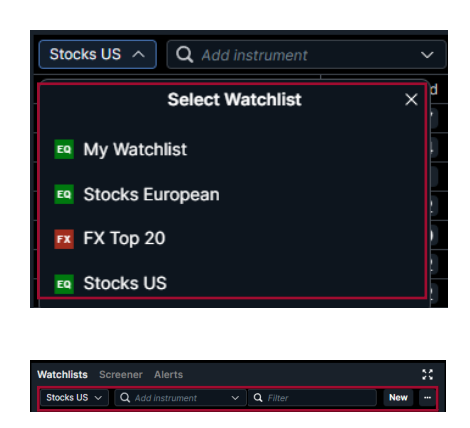

You can also create your own completely customised watchlists.

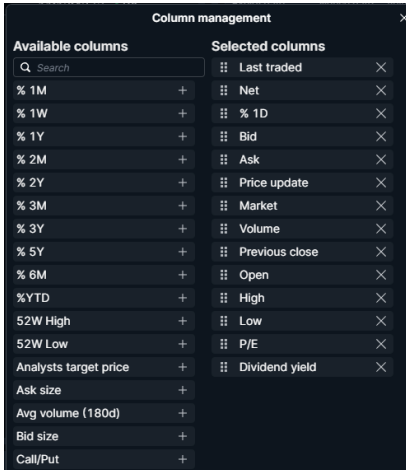

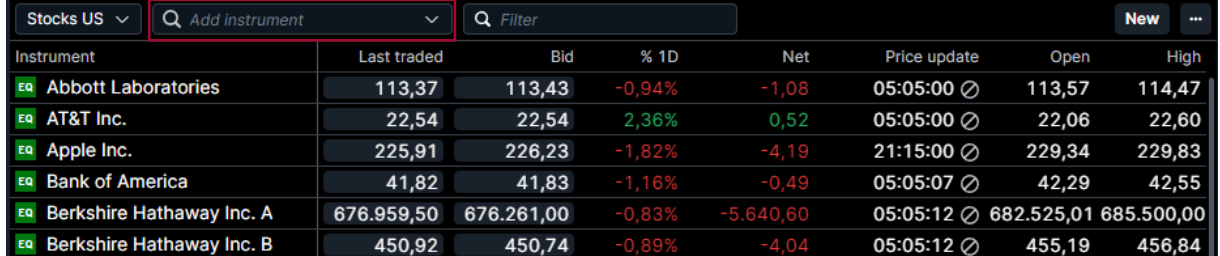

# Alerts

The "Alert" functionality allows you to individually set alerts on your instruments. Due to data confidentiality the alerts will only show up on the trading platform and are not sent via e-mail or text message.

The "EDIT" mode allows you to modify different parameters, and alerts can be set depending on the last traded price or the change in per cent. The additional comment field allows up to 130 characters.

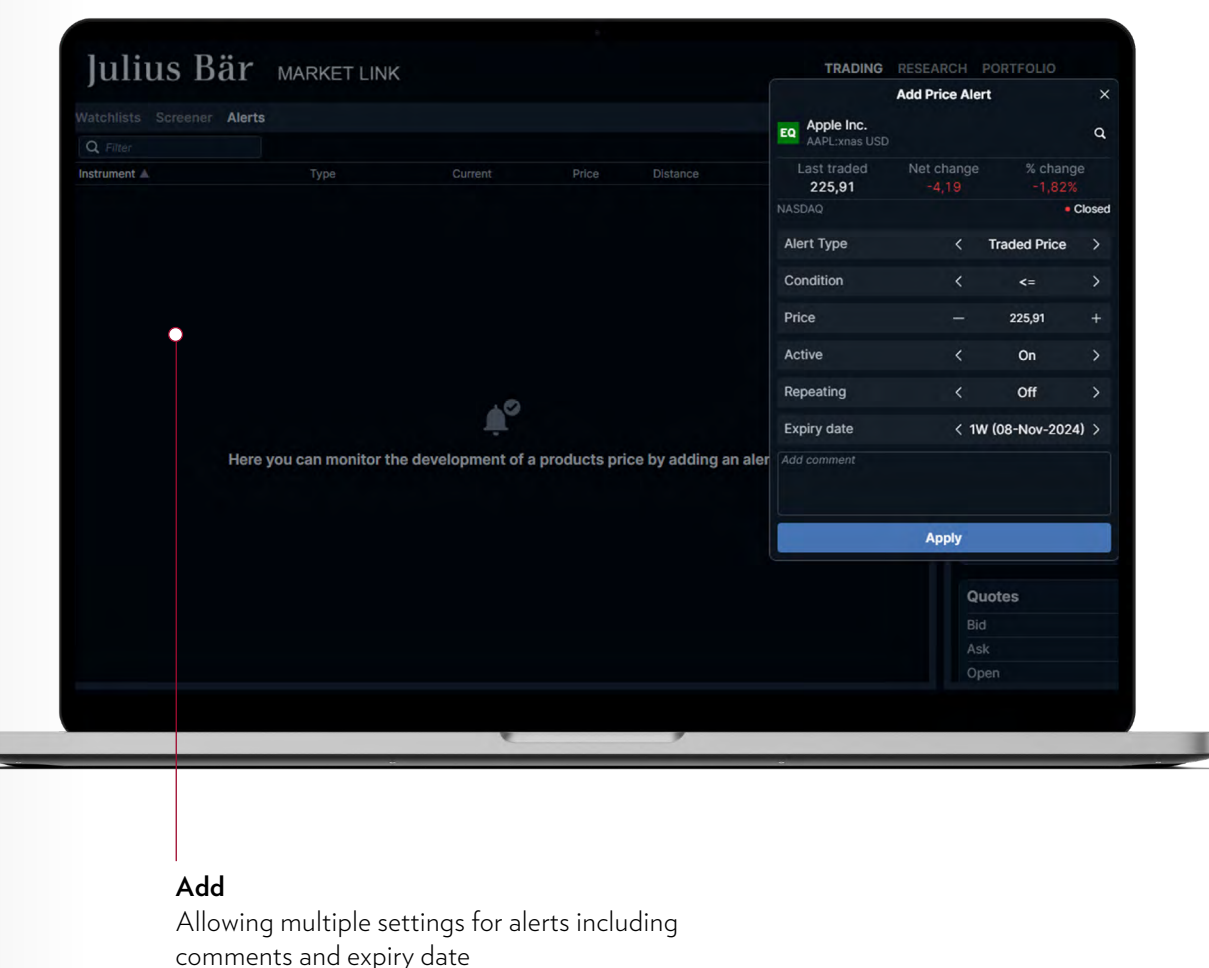

# Trade and orders

#### There are four ways to invoke a trade ticket. The trade ticket is made up of a variety of components.

1) Clicking the "Last traded", "Bid" or "Ask" prices of a particular instrument in a watchlist.

3) Clicking "Trade" in the "Product overview".

4) Right-clicking on existing positions

### Name and currency of the instrument  $11:15$ **Trade Ticket** Julius Baer Gruppe AG yuty CL Bid Ask Last traded Net change 53,98 54,00 54,00 Swiss Exchange (Blue-Chip) O Account Type Buy/Sell Shares<sub>4</sub>  $\equiv$ Use the calculator to calculate the amount Price you can buy with a selected amount of Duration capital Add Take profit / Stop loss Add condition **Place order Hide Details** Trade fees @ Nominal value Cash available <sup>@</sup>  $\overline{\mathsf{x}}$

2) Right-clicking an instrument and choosing "New trade" or double-clicking on the instrument:

ast trade EQ Abbott Laboratories 113,37 113,43 113,44 EQ AT&T Inc. 22,54 22,54 22,55 2.36% EQ Apple Inc. 225,91 226,26 226.23 EQ Bank of America 41,82 41,83 41,84 **Last traded** nstrument **Bid** 11343 11337 EQ Abbott Laboratories  $113.4$ **EQ** Abbott Laboratories EQ AT&T Inc. EQ Apple Inc. **Remove From Watchlist** EQ Bank of America EQ Berkshire Hathaway In New trade EQ Berkshire Hathaway In Add to watchlist EQ Chevron Corp. EQ Julius Baer Gruppe AG 53,96 +1,30 / +2,47% 11:20:21  $\bullet \star \bullet$  Trade Volume Rating **@**<br>1 56,20 64.470 -Target price  $\bigotimes$  Other in Bid Ask Low High 52 week<br>53,94 53,98 53,08 54,04 42,98 vmbol BAER:xvtx · ISIN CH0102484968 Fa · Currency CHF  $+$  SIX Sw nga (Blue-Chin) - Open Positions Orders Order Blotter **Position list** Exposure and P/L Q Filter Instrument A **Status** Symbol Forex (6) > FX EURCHF **FUDOUE**  $\sim$ **FX EURCHF** > FX USDCHF  $\sqrt{ETFs(1)}$ **Close Position ETF** Vanguard FTSE All-Wor New trade Add to watchlist

> **Add Price Alert Position Details**

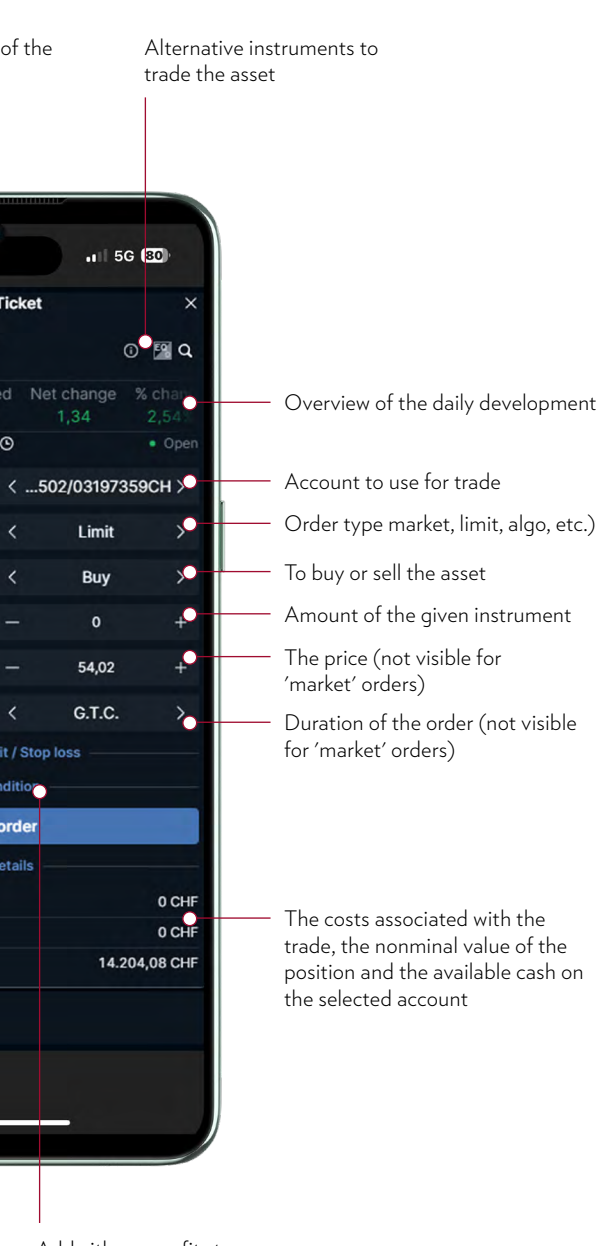

Add either a profit stop or a stop loss on your order

All the above components are controlled either by clicking the arrows/plus and minus signs in the right and left side of the component, or by invoking a drop-down feature by clicking in-between the arrows/plus and minus signs. The drop-down feature allows you to choose from the entire list of available choices for each specific feature:

> If you click on the  $\bullet$  icon towards the top right corner, you will open up the trading conditions. Each instrument has different trading conditions. These include transaction costs, trading costs, margin requirements etc.

> Trade tickets can vary depending on the type of product you use. A trading product is, for example, significantly different from an investment product. The graphic below shows examples of other types of trade tickets:

> Before trading a new instrument, it is advisable to look through the trading conditions to ensure you fully understand the requirements and conditions of the instrument you are about to trade.

Here you can activate either a "take profit" and/or a "stop loss", which will then be saved for the position when the order has been filled.

In case you want to be able to execute trades quickly using only a single click, then you can activate "1-click trading". You can find the enabler for "1-click trading" in the settings menu in the top right corner:

By activating "1-click trading", you no longer get confirmation when executing a trade.

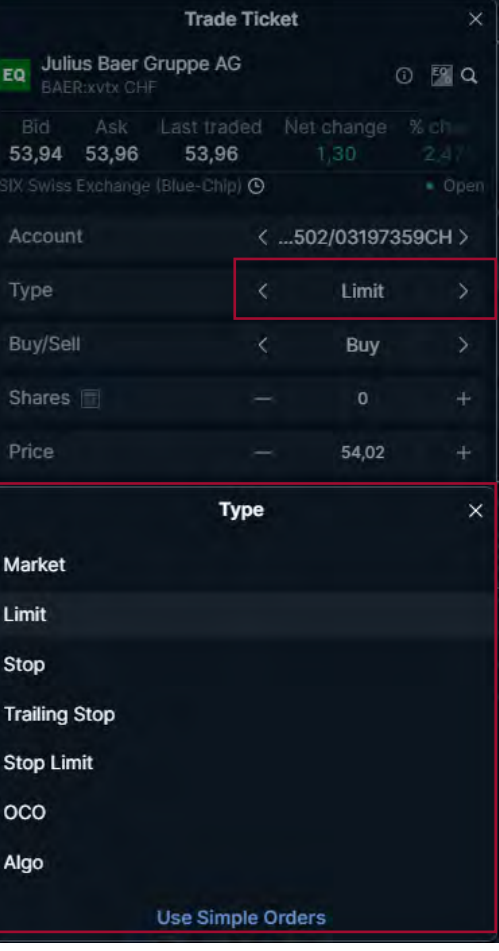

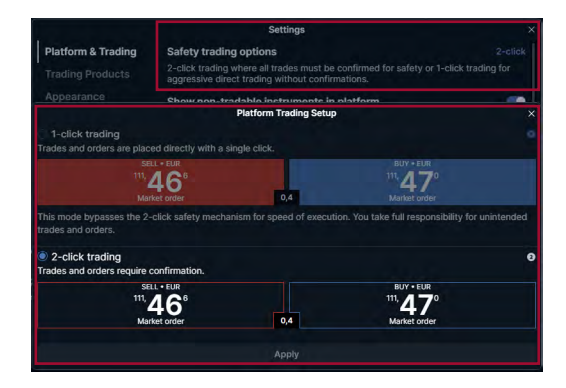

#### By clicking the "Take profit / Stop loss" link, the following possibilities pop up:

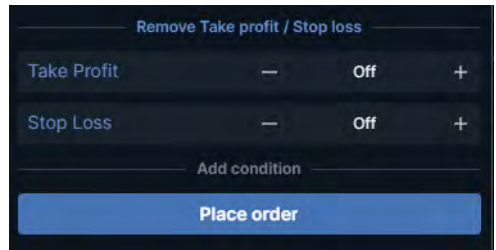

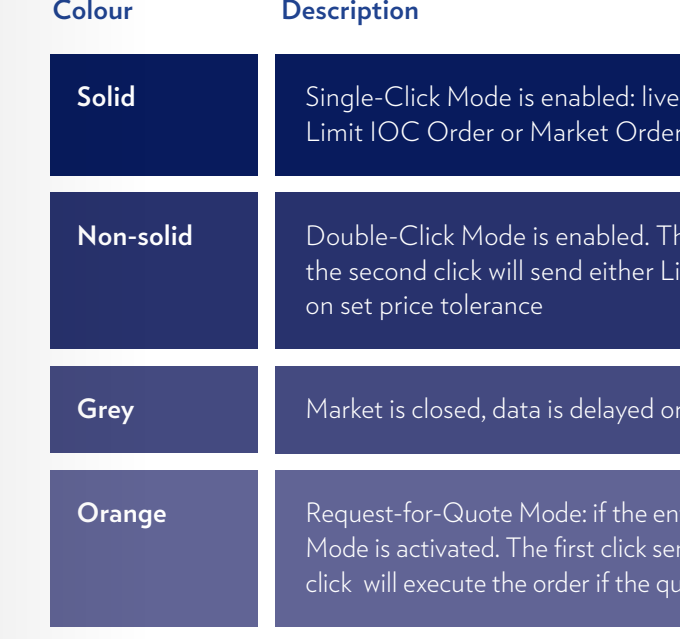

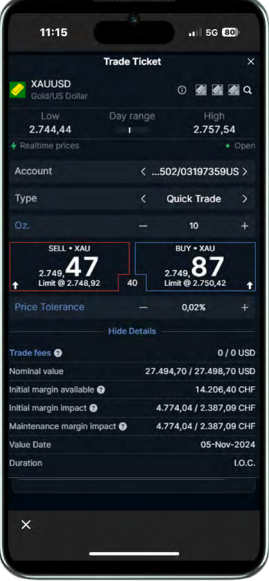

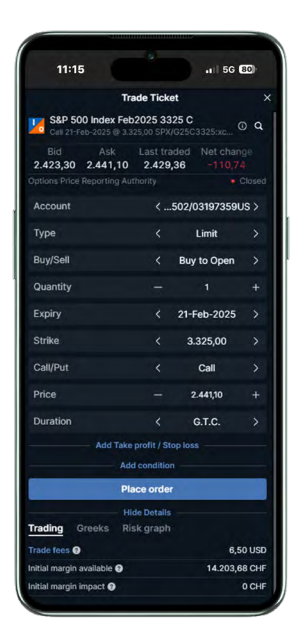

and tradable prices. One click will send either depending on set price tolerance

e first click will activate the instrument, mit IOC Order or Market Order depending

trade board mode not available

 $R$  tered order volume exceeds certain limits, the RfQ nds a quote request to dealing desk, the second ote has been answered with a tradable price

# Order types stocks and futures

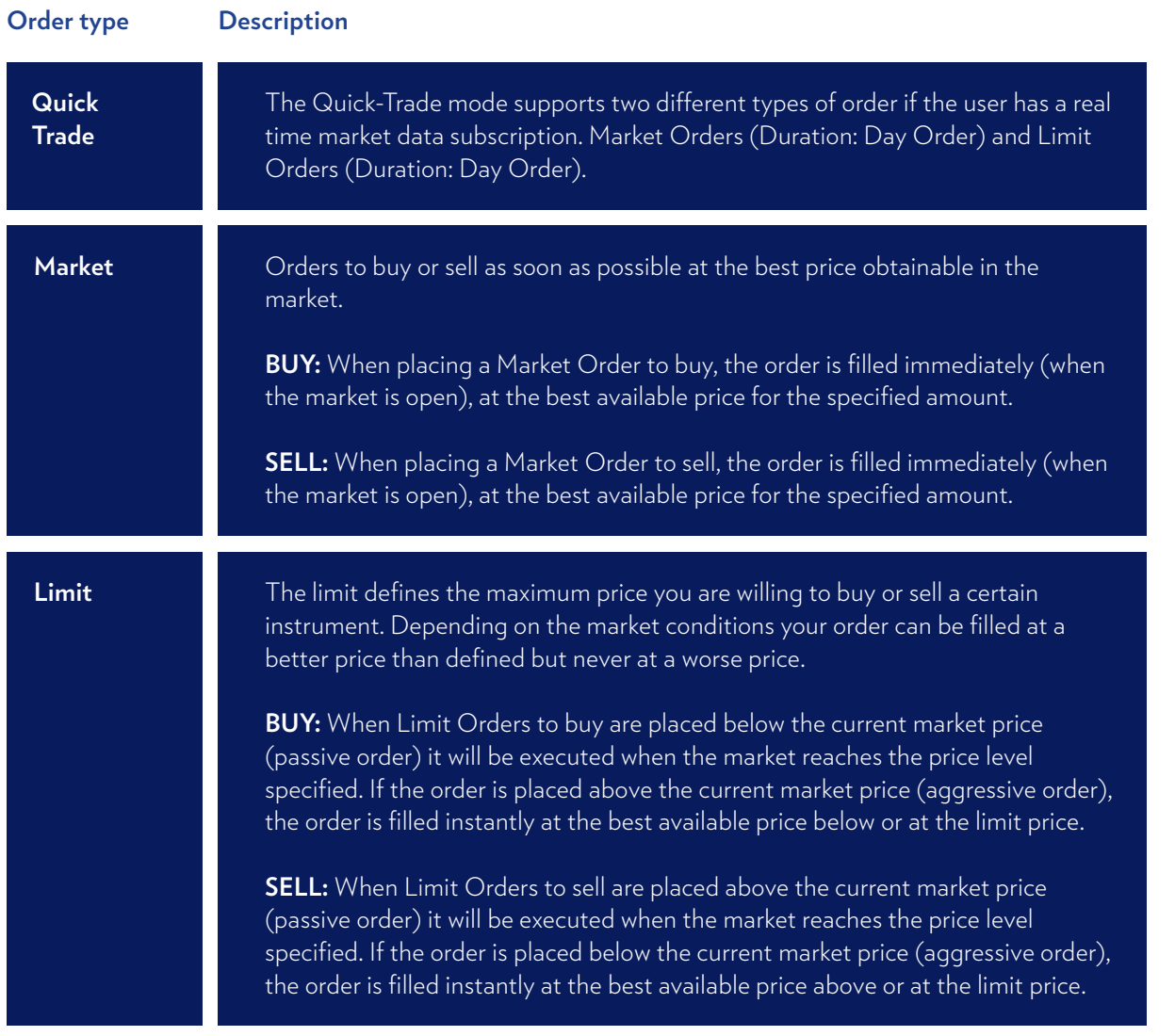

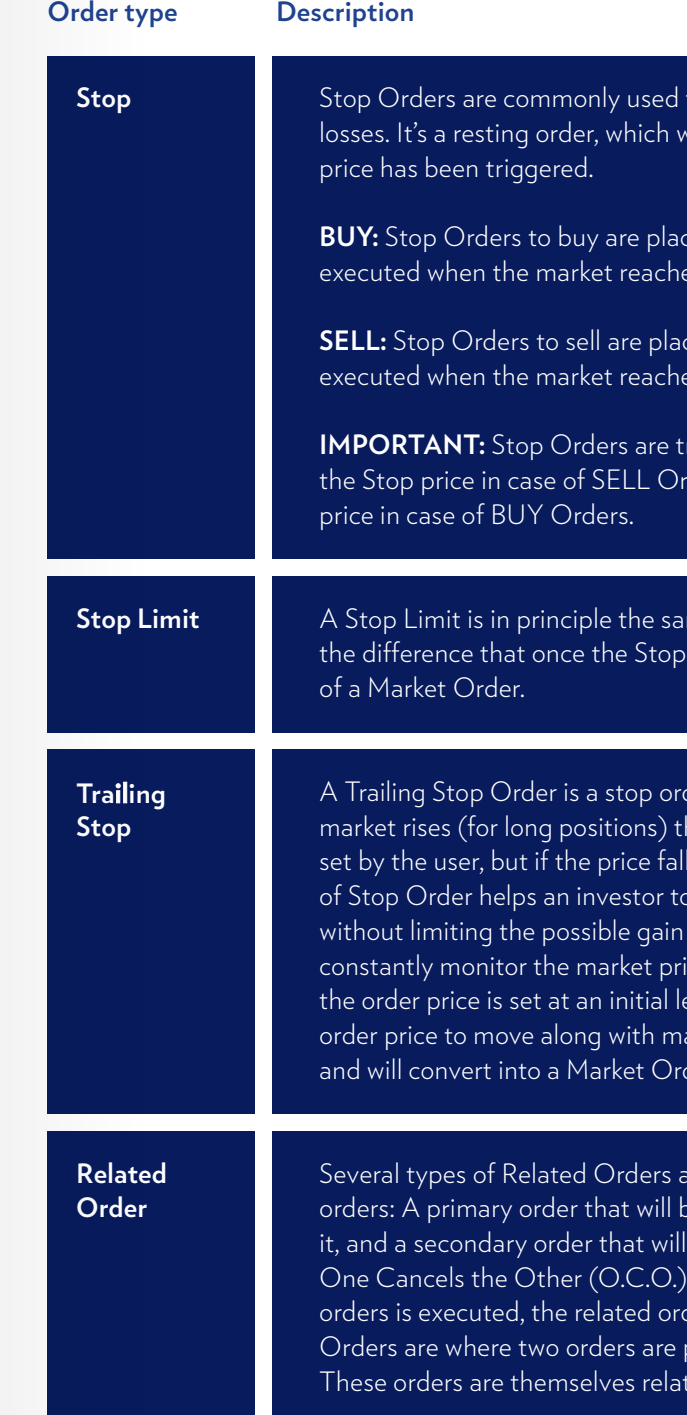

to exit positions and to protect against trading will convert into a Market Order, once the Stop

ced above the current market level and are es the price level specified.

ced below the current market level and are es the price level specified.

riggered if the instrument has traded at or below rders, or if it has traded at or above the Stop

me as an ordinary Stop Order (see above) with is triggered it turns into a Limit Order instead

der that has a trigger price that changes. As the he stop price rises according to the proportion  $\overline{\phantom{a}}$ ls, the Stop price remains unchanged. This type  $\overline{\phantom{a}}$ of set a limit on the maximum possible loss on a position. It also reduces the need to ices of open positions. A Resting Order, where evel and a firm distance to market, will allow the  $\overline{\text{arket}}$  movements opposite to the order direction, er, once the order price has been reached.

are available. An If Done Order consists of two oe executed as soon as market conditions allow be activated only if the first one is executed. A Order consists of two orders. If either of the der is automatically cancelled. 3-way Contingent placed if a primary (If Done) Order is executed.  $\overline{\text{red}}$  as O.C.O.

Depending on the specific instrument and exchange several order types are available to place your order.

# Order type FX

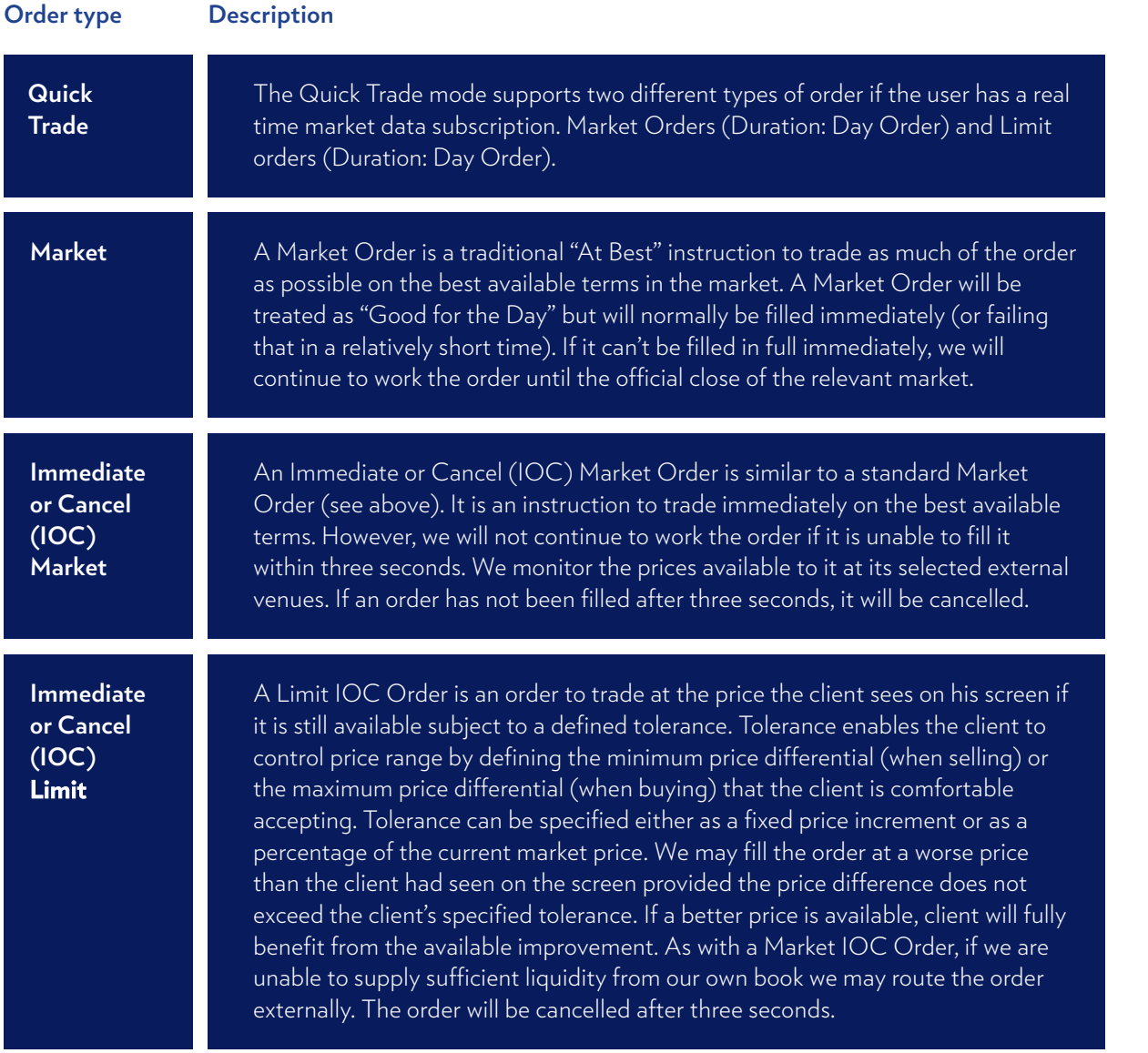

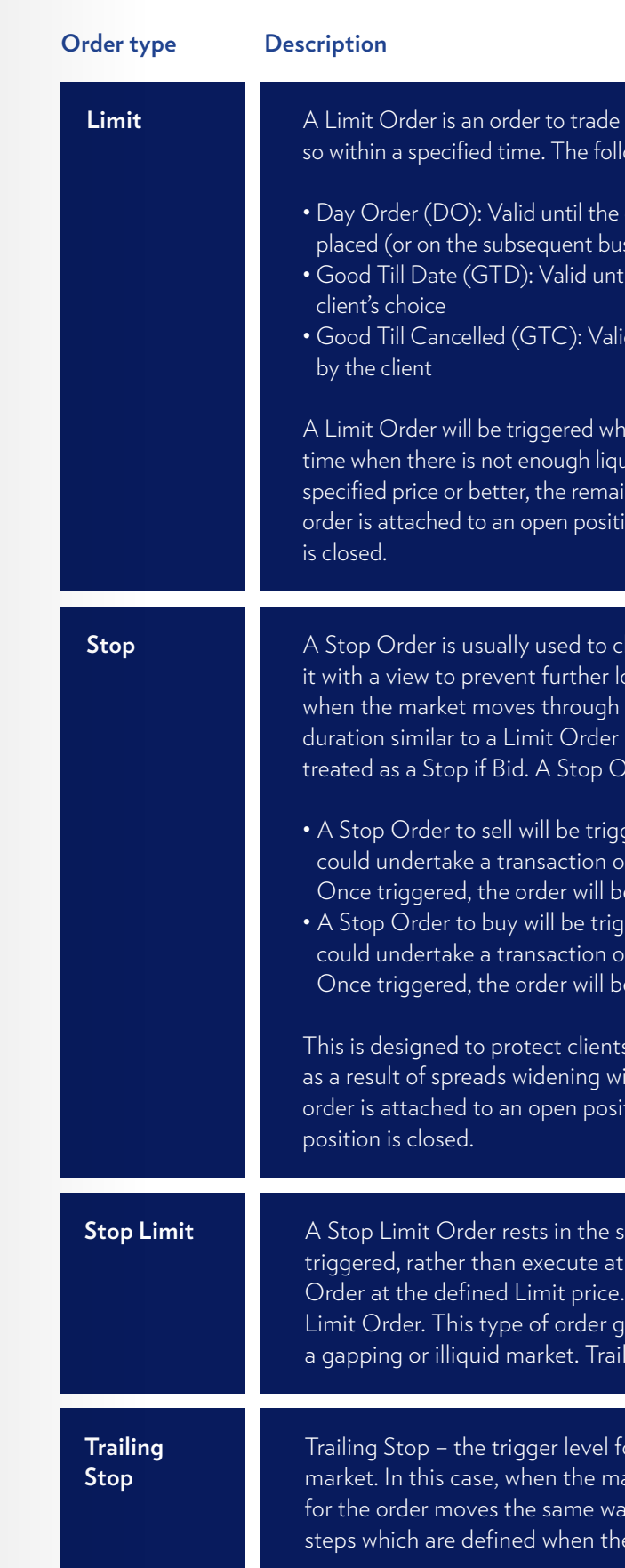

at a specified price or better if it is possible to do owing order durations are available:

official close of trading on the day the order is siness day for orders accepted during the weekend) il the official close of trading on a date of the

d indefinitely unless or until specifically cancelled

 $\alpha$  len the market price reaches the limit price. At any  $t$ idity available to fill the order in full at the  $\epsilon$ ining order will revert to a Resting Order. Where an on, it will automatically be cancelled if the position

lose a position when the market is going against osses. It may also be used to open a position a chosen level. A Stop Order may have a (see above). A Stop Order placed to buy is  $\alpha$  order placed to sell is treated as a Stop if Offer.

gered when the offer price at which the client f equivalent size reaches the specified price level. e treated as a Market Order.

gered when the bid price at which the client f equivalent size reaches the specified price level. e treated as a Market Order.

s from the risk that their Stop Order is executed ithout the market actually moving. Where an tion, it will automatically be cancelled if the

ame way as a Stop Order. However, once the next available price it converts to a Limit From that point on, the order is treated as a ives the client some protection from a bad fill in ling Stop Limit Orders are not available.

 $\bar{\epsilon}$ or a Stop Order can be specified to trail the arket moves in the client's favour, the trigger level y. The trigger level for a Trailing Stop moves in e order is placed.

Depending on the specific instrument several order types are available to place your order.

# Algorithmic positions

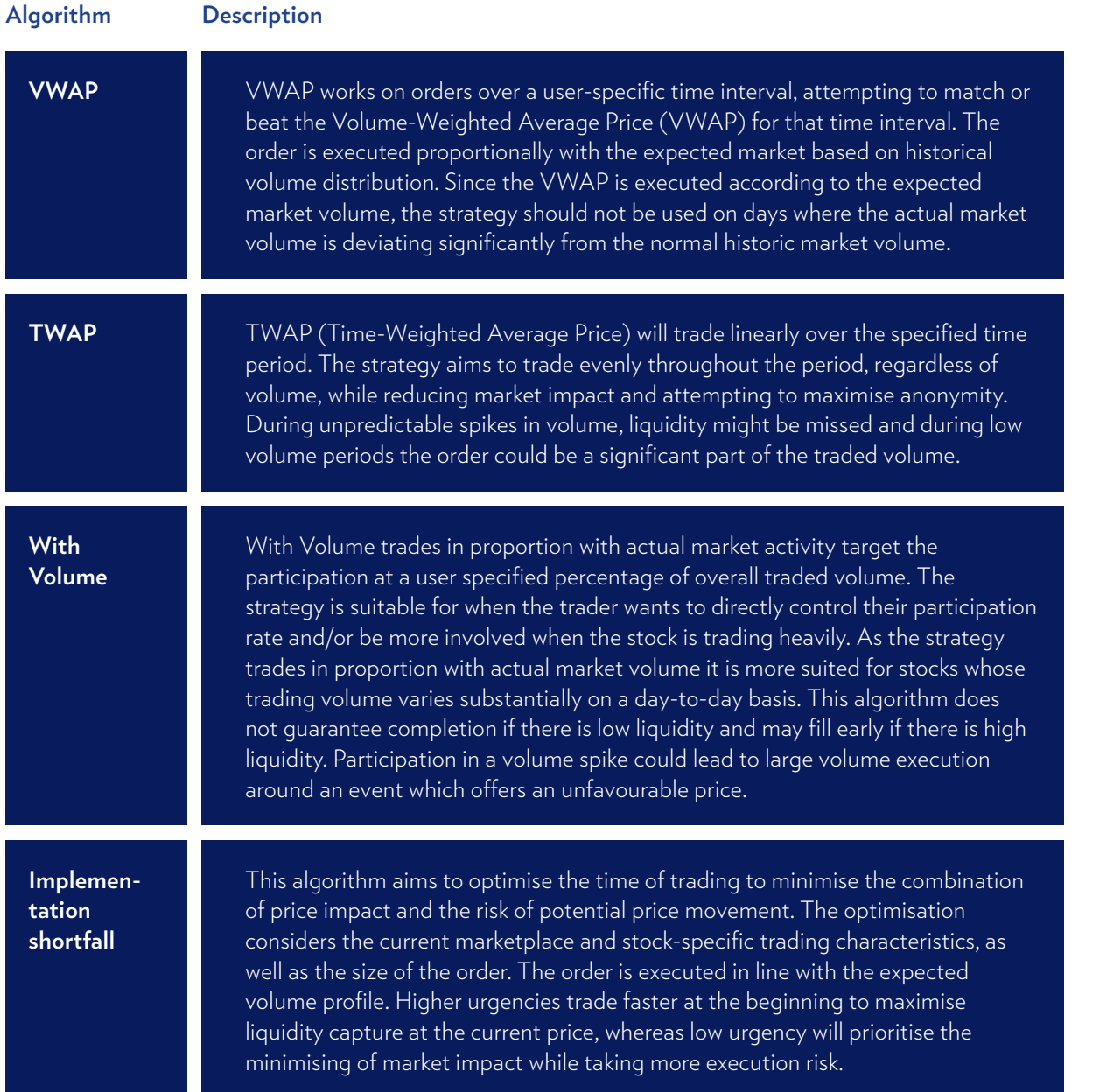

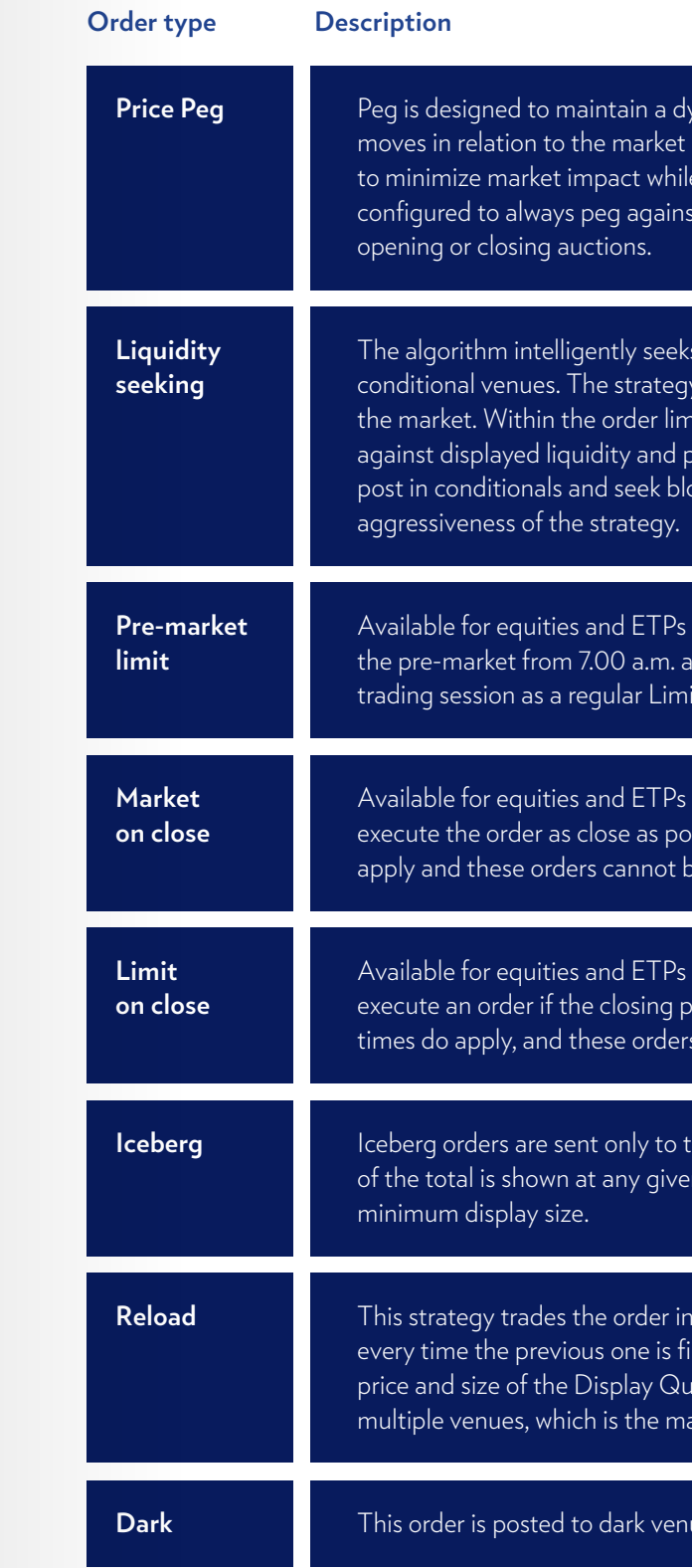

Depending on the specific instrument and exchange chosen several algorithmic order types are available. Due to the market specifics of these orders only experienced clients should use them. Additional charges apply when executing an order via an algorithm and are included in the cost summary in the trade ticket.

ynamic, but passive slice on the order book that spread. It's a passive trading strategy that is intended e maximize spread capture. The strategy is st near touch and does not participate in either the

liquidity across lit, hidden, dark/periodic and  $\rm v$  uses hidden orders to disguise its intentions from  $\overline{\rm v}$ hit price, the strategy will trade opportunistically beriodically sweep selected non-displayed venues, ock fills. The urgency parameter controls the

on American exchanges. The order will participate in  $\epsilon$  and any residual will be rolled into the continuous it Order at the same Limit price.

of Canadian and American exchanges. This will ssible to the closing price. Specific cut-off times do apported after the cut-off times.

of Canadian and American exchanges. This will price is within the order limit price. Specific cut-off cannot be modified after the cut-off times.

he primary exchange where only a specified quantity n time. Some exchange specific rules do apply for the

 $\alpha$  tranches of a given size, entering a new tranche illed. The strategy will place limit orders at the given antity. The tranches are smart order routed across in difference from a native iceberg order.

tes only.

# Managing positions Managing utilisation

It is possible to manage your current positions, orders, and closed positions in the bottom of the "Trading" screen:

### Positions Orders (1) Order Blotter Closed Positions

In case you are holding products which are traded on margin, like FX (FX Spots, FX Forwards and FX Options), Futures (on indices, commodities, etc.) or Options (on equities, futures, etc.) you should closely monitor your margin utilisation. Utilisation is always displayed in the "Account bar" in TraderGo but can also be monitored either within the "Account" tab, or, should you be using TraderPro, within the "Accounts summary" module.

The margin utilisation is calculated and displayed in real time. Clicking on **a** in the "Account bar" will open the details of your account.

The "Positions" tab gives an overview of the current positions in your portfolio on an individual basis with the amount, open price, current price, P/L, the possibility to add a "Stop Loss" or a "Take Profit", etc.

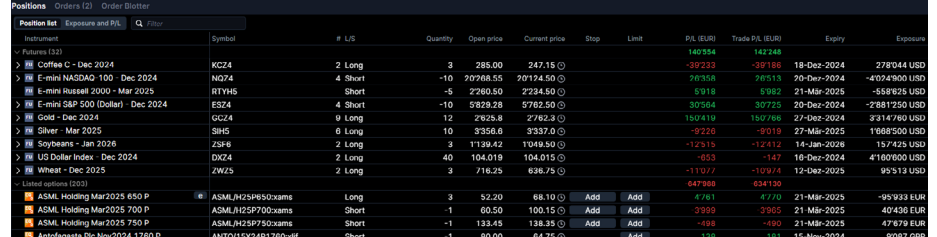

The "Orders" tab gives the possibility to manage your current orders in the market that is awaiting execution. Here you can go in and modify or cancel the order, or just buy to the market price.

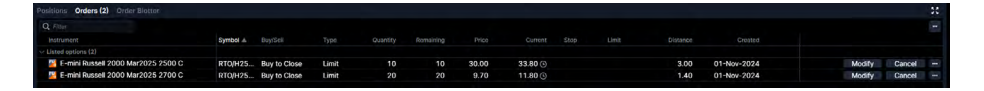

In the "Closed Positions" tab you get an overview of all the finished trades or closed positions you have made in a day. The positions will showcase a P/L that displays whether the trade was profitable or not.

Click opens breakdown with details on

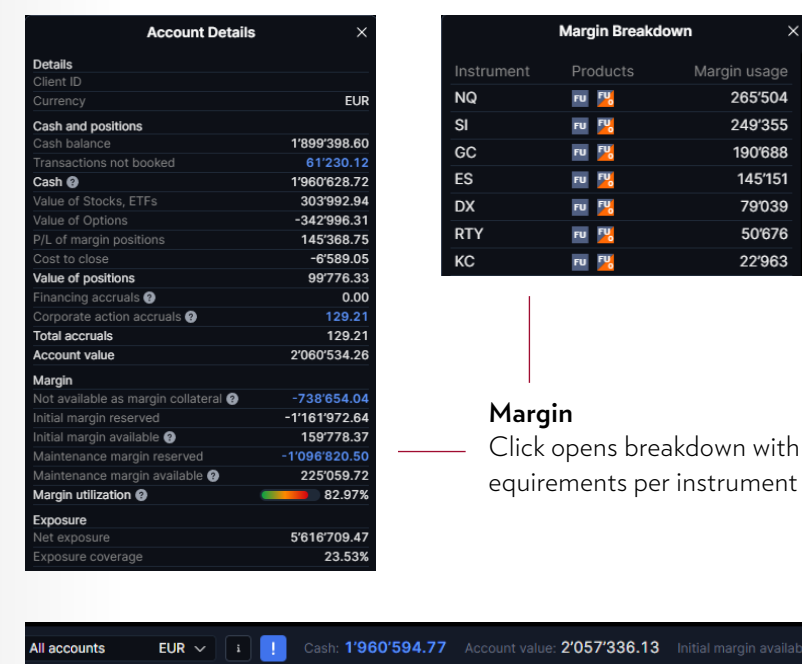

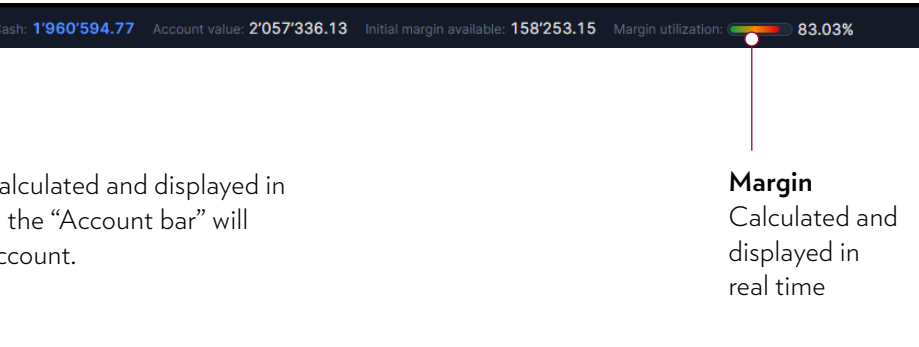

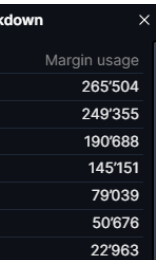

# Margin breakdown Margin call and close out procedure

Clients having multiple margin products will benefit from the "Margin breakdown" which is available in TraderGo and TraderPro. The "Breakdown" will open up when clicking on "Maintenance margin reserved" within the "Account summary".

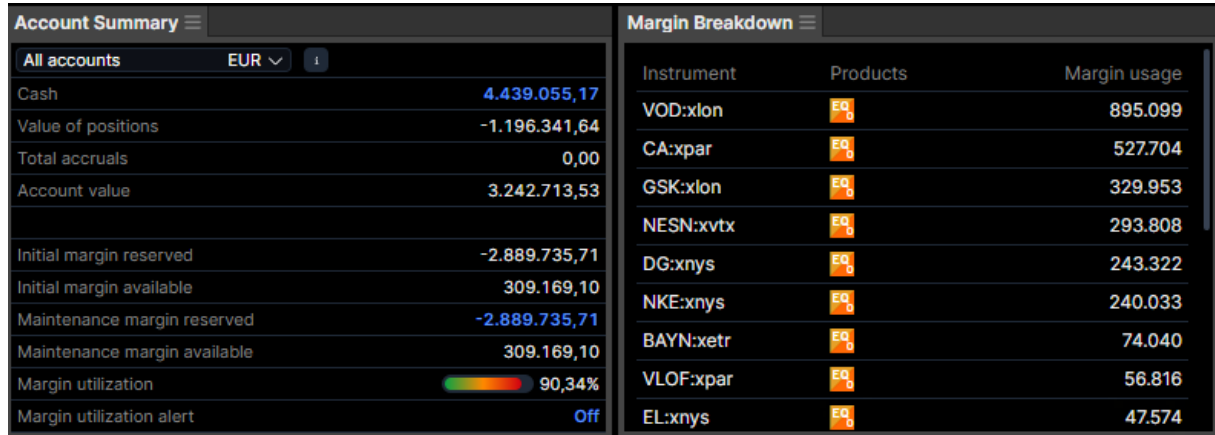

Should your margin utilisation reach certain levels you will receive a notification. Depending on what option you chose during account opening you will either receive a SMS and/or an email. In any case a notification will also pop up on the trading platform.

"Breakdown" will show the sum of margin requirements per underlying and not per individual margin position.

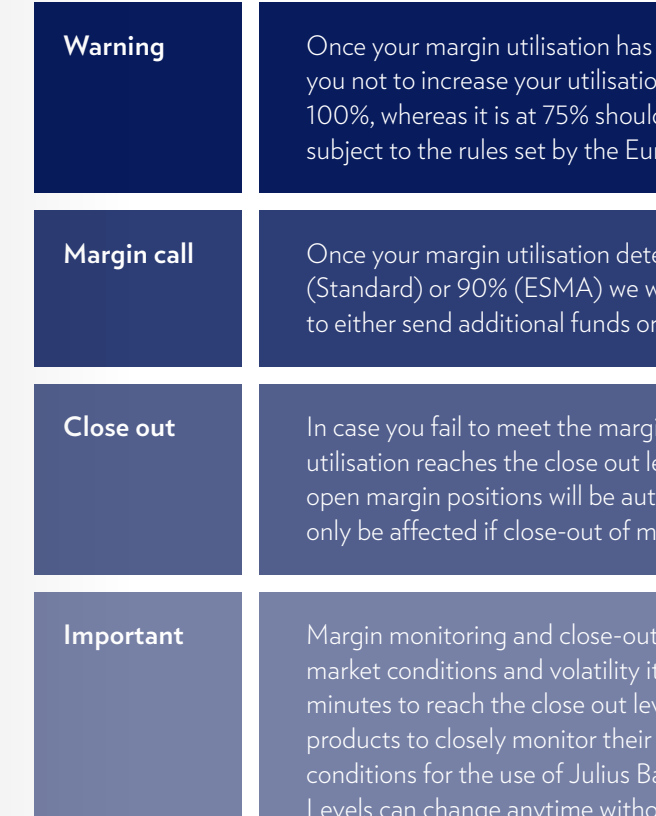

reached the first level, we will send a warning asking on further. The standard level for this warning is at I your domicile be within the EEA and therefore ropean Securities Markets Authorities (ESMA).

 $\frac{1}{2}$  riorates further and reaches a level of 125% ill issue a margin call. You are now strongly advised reduce your exposure.

n requirements in due course and the margin vel of 150% (Standard) or 100% (ESMA) all your omatically closed (full close out). Cash positions will argin products does not cover all losses.

procedure is fully automated. Depending on can take days, but sometimes only hours or just el. We firmly recommend all clients trading margin itilisation. Further reference is made to the basic er Market Link services. Notification and Stop-Out It prior notice.

# Exercise options on equities Market overview

For searching or placing orders in "Options on Equities", type in the underlying stock in the menu bar and click on the "Stock Option" symbol  $\mathbb{R}$ 

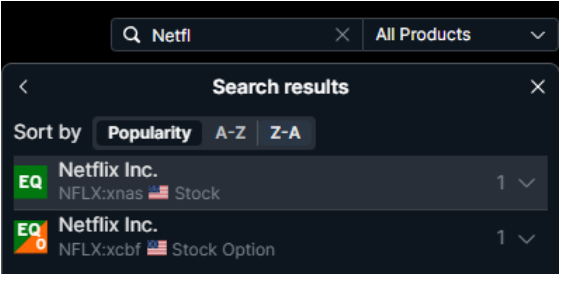

**Trade options on equities** Search for underlying equity, get price quotes and place equity option orders

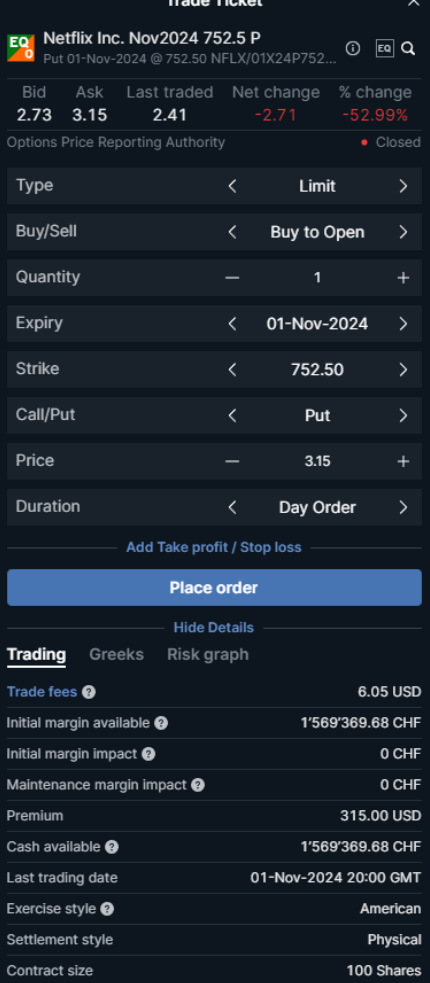

### Product overview

The "Product overview" section is located on the right side of the trading page. The section is linked directly to the watchlists and screener. This means that whenever you click on an instrument in the watchlists or screener, then the instrument will be loaded into the product overview section. The section consists of the following parts:

> Scroller to view the entire product overview

the instrument

Daily information on the instrument

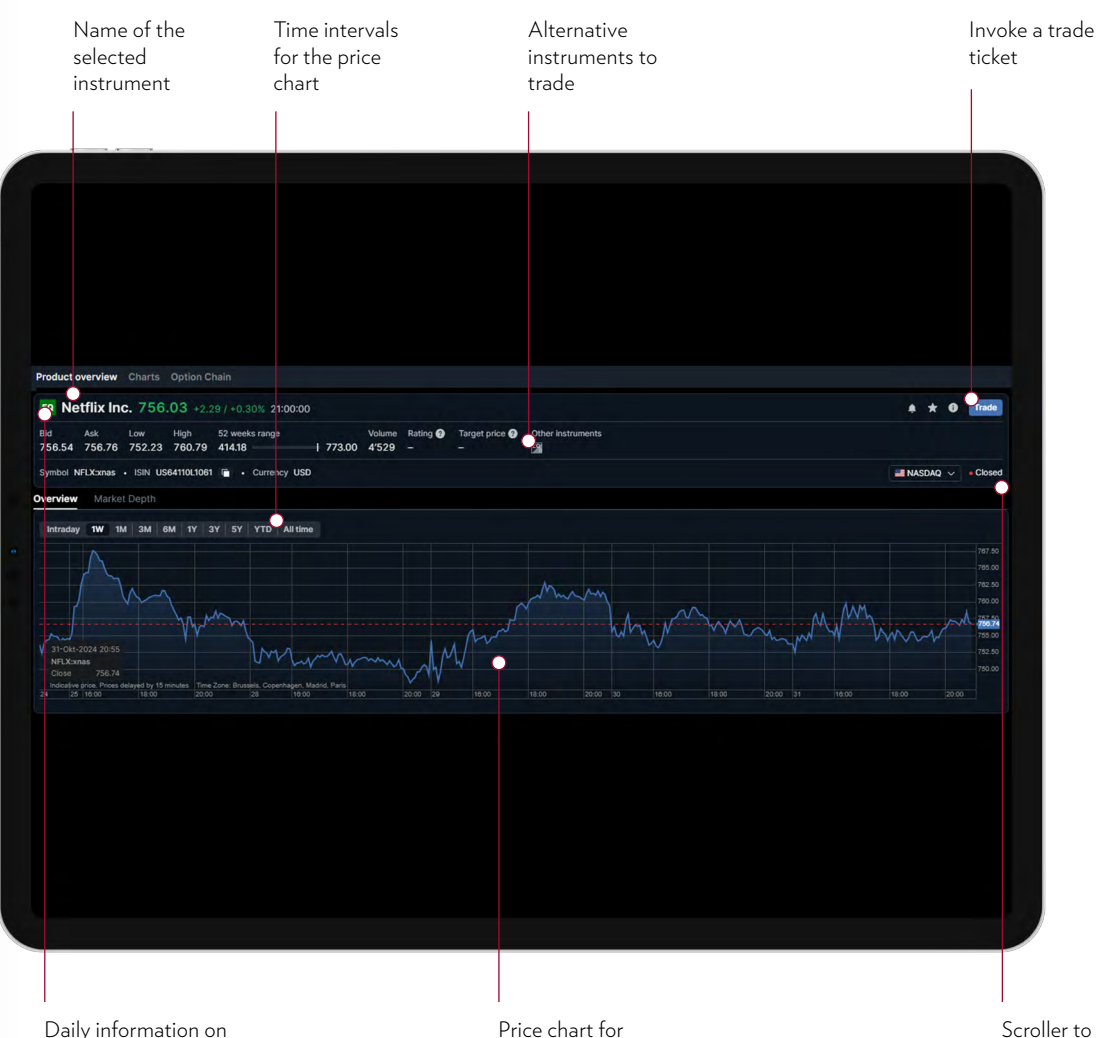

# Charts

You can access the charts by clicking "Charts" next to the product overview:

Product overview Charts Option Chain

The chart is a usable tool for technical analysis and contains multiple indicators and possibilities for analysis:

> The financial calendar displays the different types of economic data rolling in on each specific day. Furthermore, the calendar also displays the previous data, the estimation of the incoming data, and then the actual data when it has rolled in. The data showcased in the calendar is coming from all around the globe, including the US, EU, and Asia.

| Julius Bär<br><b>MARKET LINK</b>                                                                            | <b>TRADING</b><br><b>RESEARCH</b> |
|----------------------------------------------------------------------------------------------------|-----------------------------------|
| Equities<br>Calendar<br><b>News</b>                                                                         |                                   |
| $701$ Nov-2024<br>Q Search                                                                                  |                                   |
| Wells Fargo Downgrades Zymeworks to Equal-Weight, Maintains Price Target to \$12                            | 12:25   图                         |
| HC Wainwright & Co. Reiterates Buy on Syros Pharmaceuticals, Maintains \$6 Price Target                     | 12:22   全                         |
| Thumzup Media Corp Savs Dawson James Securities, The Underwriter Of Its Previously Announced Public Offeri  | 12:21 图                           |
| DigitalBridge Gr Q3 2024 Adi, EPS \$0.06 Misses \$0.15 Estimate, Sales \$76.125M Miss \$98.416M Estimate    | 12:21 (                           |
| Baird Maintains Neutral on IQVIA HIdgs, Lowers Price Target to \$223                                        | 12:21 全                           |
| Reported Earlier, IDACORP Increases Lower-End Of Its 2024 EPS Guidance, Revising Range From \$5.30 - \$5.45 | 12:20                             |
| HC Wainwright & Co. Reiterates Buy on Insmed, Maintains \$90 Price Target                                   | 12:20 全                           |
| US Stocks Likely To Open Higher After 'Mag 7' Wrap Up Busy Week, Apple, Amazon And Intel On Radar: Investor | 12:20   图                         |
| William Blair Upgrades argenx to Outperform                                                                 | 12:20   2                         |
| ROUNDUP: Church & Dwight Trims FY24 Adi. EPS Outlook                                                        | 12:20 位                           |
| Baird Maintains Neutral on Peloton Interactive, Raises Price Target to \$8                                  | 12:19 2                           |
| Needham Maintains Buy on LendingTree, Raises Price Target to \$78                                           | $12:17$ $\circ$                   |
| ExxonMobil profits dip as it gives back almost \$10 bn to investors                                         | 12:17   ●                         |
| Baird Maintains Outperform on Malibu Boats, Raises Price Target to \$50                                     | $12:16$ $\circ$                   |
| Costamare 03 2024 Sales \$459,04M Beat \$344,87M Estimate                                                   | 12:16   3                         |
| HC Wainwright & Co. Reiterates Buy on Merus, Maintains \$85 Price Target                                    | 12:15   全                         |
| DigitalBridge Reports Third Quarter 2024 Financial Results                                                  | $12:15$ $\circ$                   |

The news flow displays a wide variety of financial news from different news providers such as Dow Jones Global News Select. This news flow provides you with the latest articles about the financial market developments. You also have the option to filter by specific news providers.

# Calendar & news flow

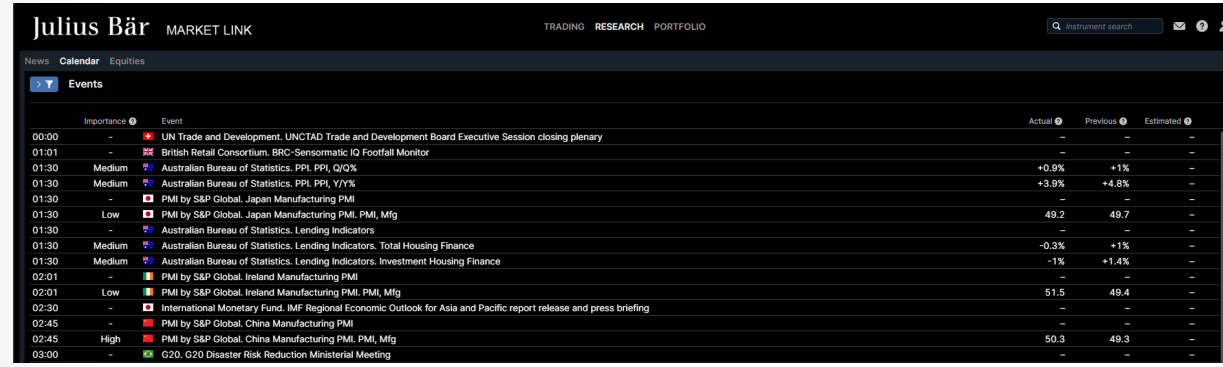

#### technical indicators and draw annotations

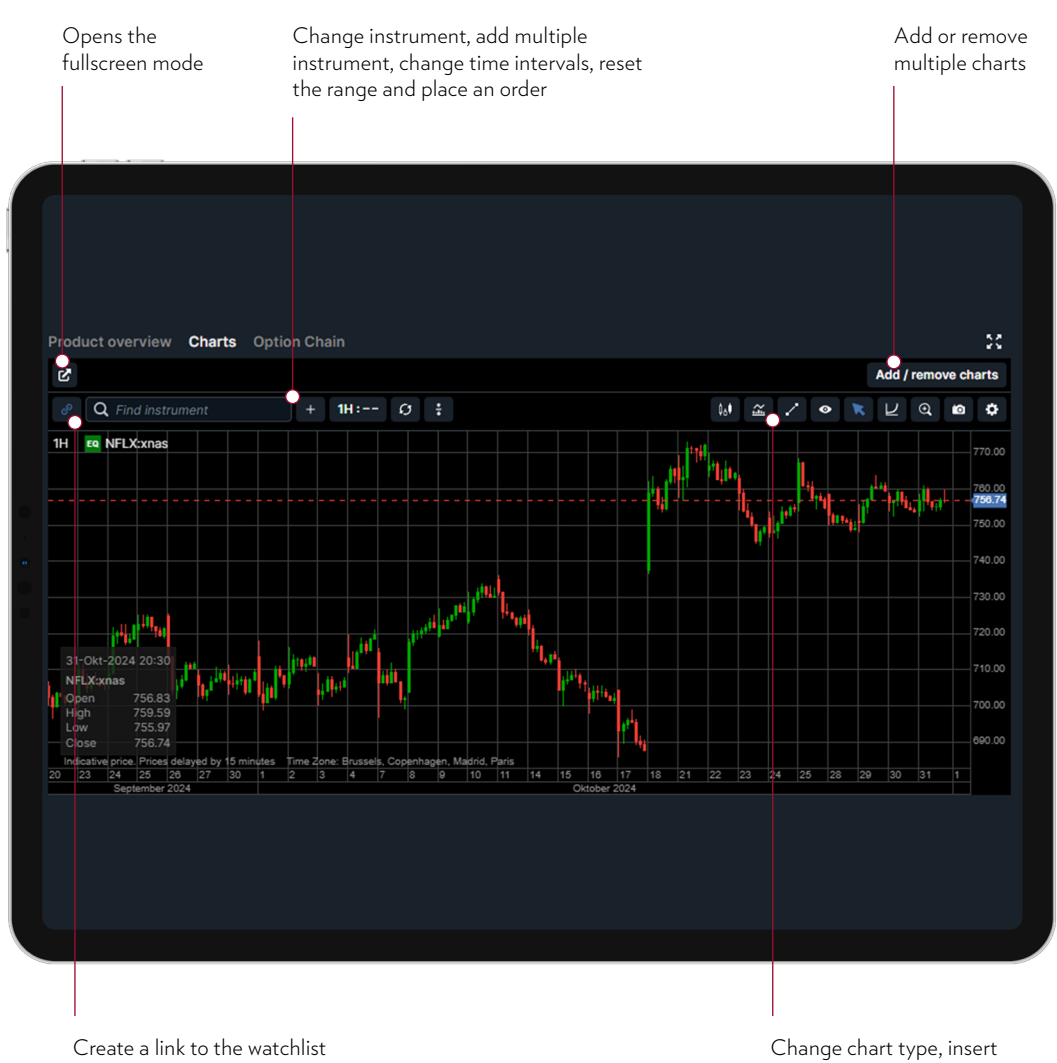

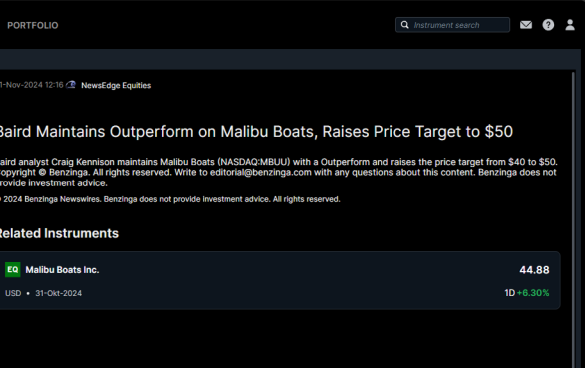

# Account Services Sub-Account Transfer

# Platform settings

The platform settings enable the user to edit basic functions in the platform. These include the time for automatic logout, the trading setup, and the colour scheme.

## Regional settings

The regional settings offer the opportunity to change the language of the platform, the time zone, and the general format.

# Chart settings – default settings

The chart settings enable customisation possibilities for the chart and technical analysis functions. The user can change the general layout of the charts, the colours, the different types of charts, and the different technical annotations and indicators.

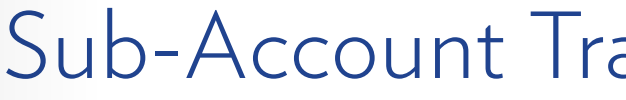

This module will allow you to convert one currency into another. The indicative conversion rate is shown. After clicking TRANSFER a verification pop-up appears which has to be accepted for the conversion to be executed.

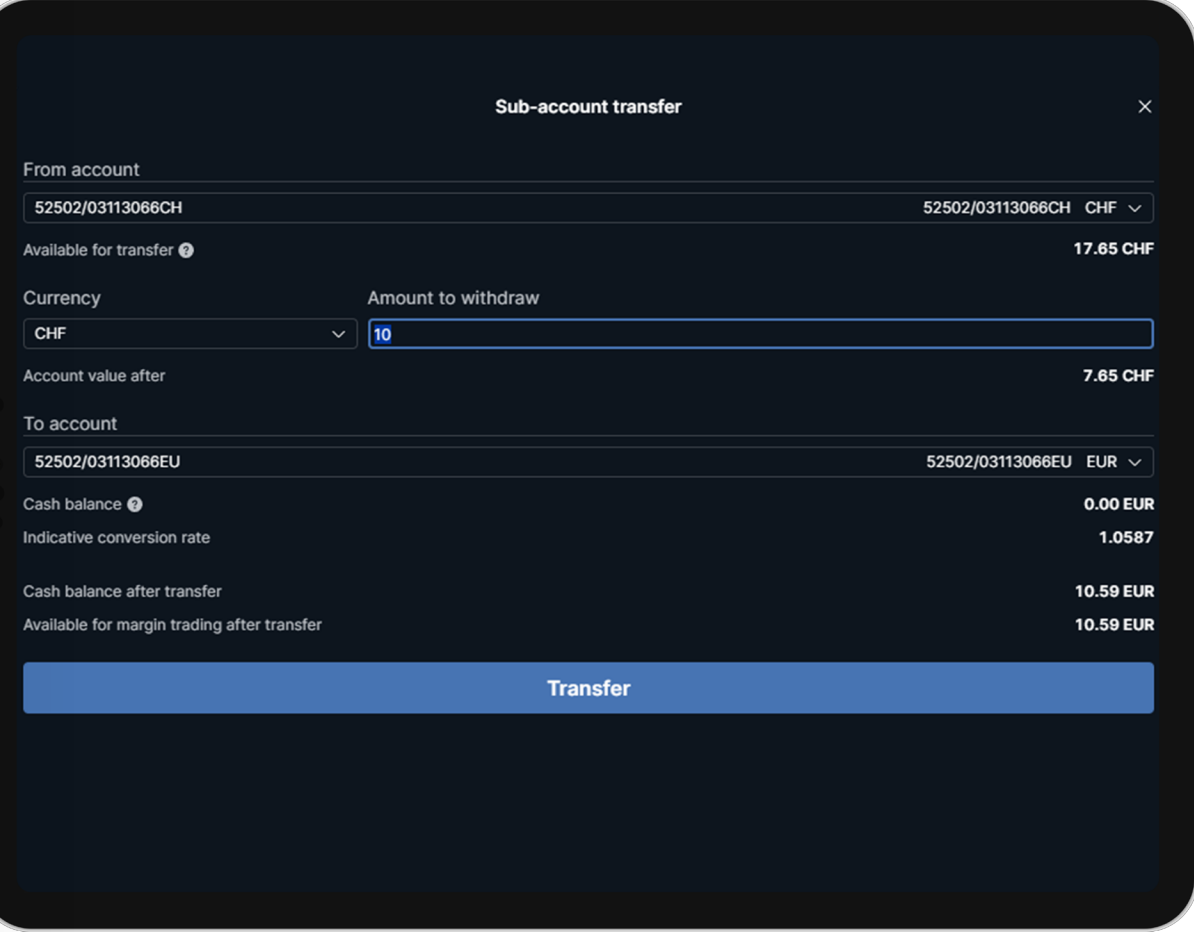

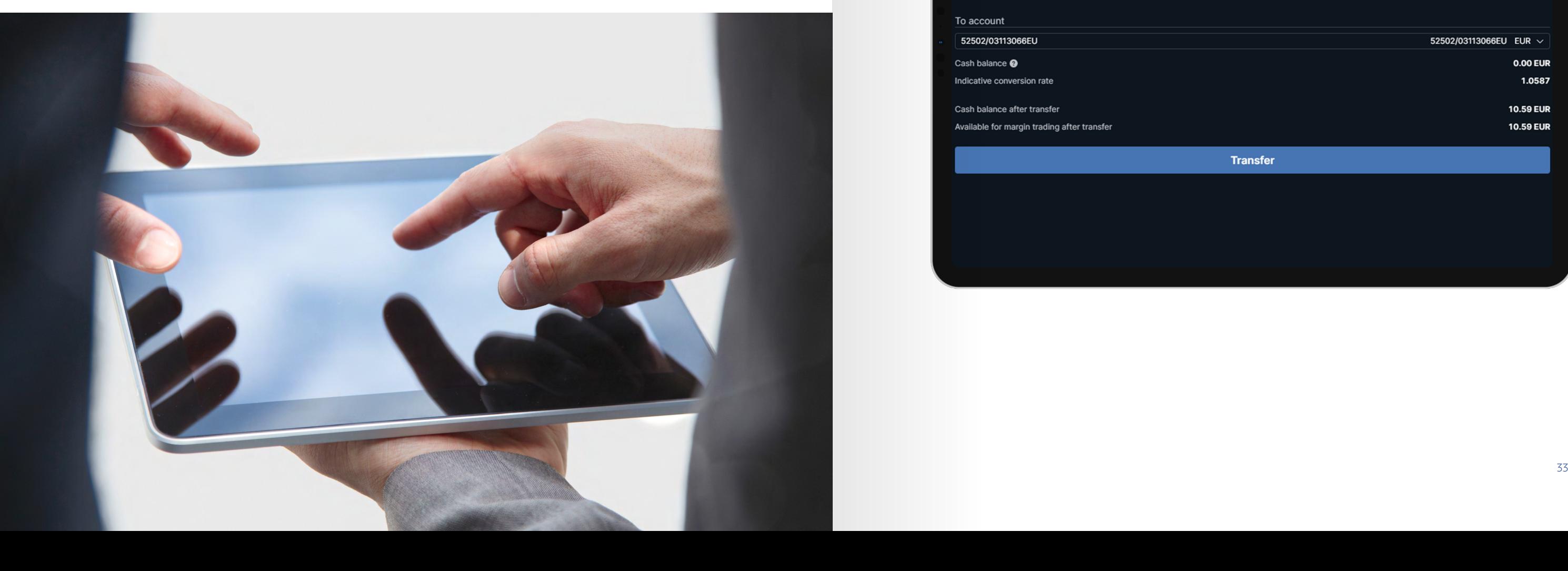

# Market Link on tablets Market Link on smartphones

#### All modules are accessed from the menu

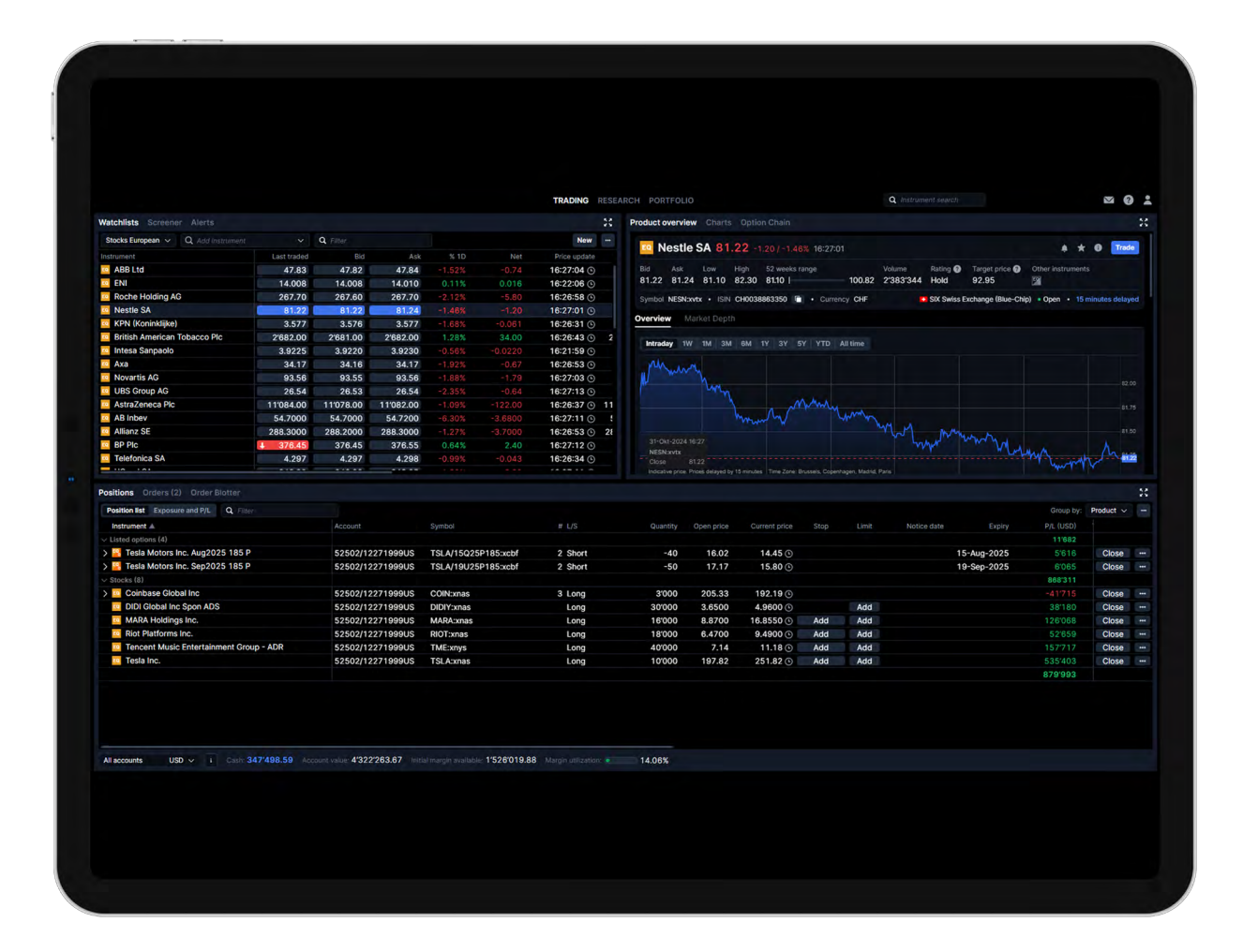

#### **Orientation**

Landscape mode offers a better orientation for charts

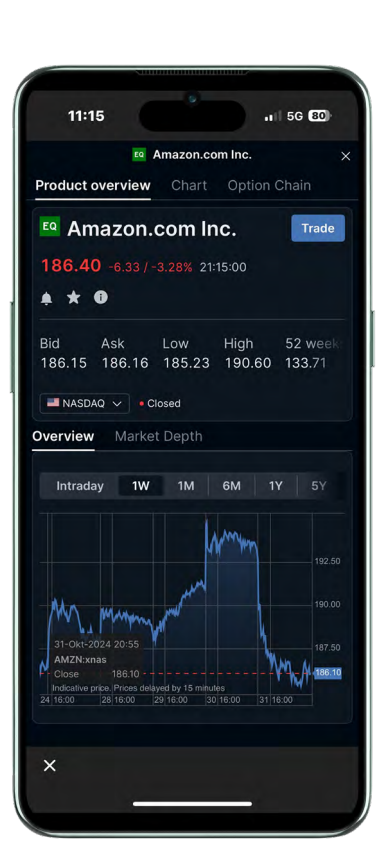

**Margin** Modules are accessible through the menu

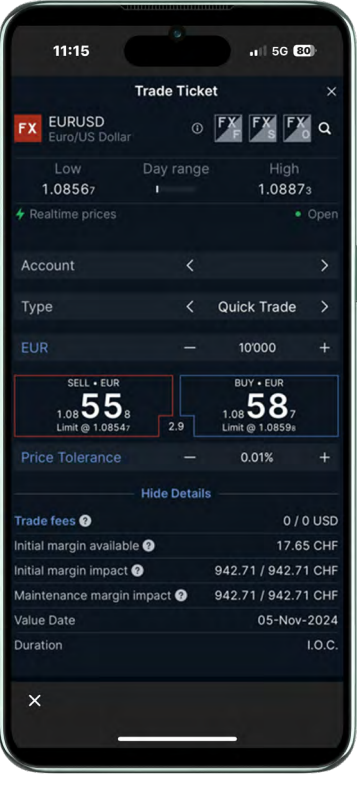

# Options on equities – important information

# Equities as collateral

Options on Equities and the relevant underlying Equity need to be traded/held on same currency account. Equities held on another currency account than the Option are not taken as collateral and disregarded when it comes to physical delivery.

### Automatic exercise

At expiry, any long Option with an intrinsic value (in-the-money) gets automatically exercised (covered and uncovered). To avoid an automatic exercise, position should be closed prior to expiry.

### Manual exercise

If the cash balance is sufficient to cover the underlying position, long American-styled options can be exercised anytime until maturity. When exercised, the resulting underlying position will be immediately booked into the account.

# Uncovered position/shortfall

If an uncovered option position gets assigned, Julius Baer automatically lends the underlying to the client and covers the position the following trading day in the opening at the client's risk.

Should the cash balance on the relevant currency account be insufficient to cover the underlying, the underlying position will be closed on the trading day following expiry in the opening, at the client's risk.

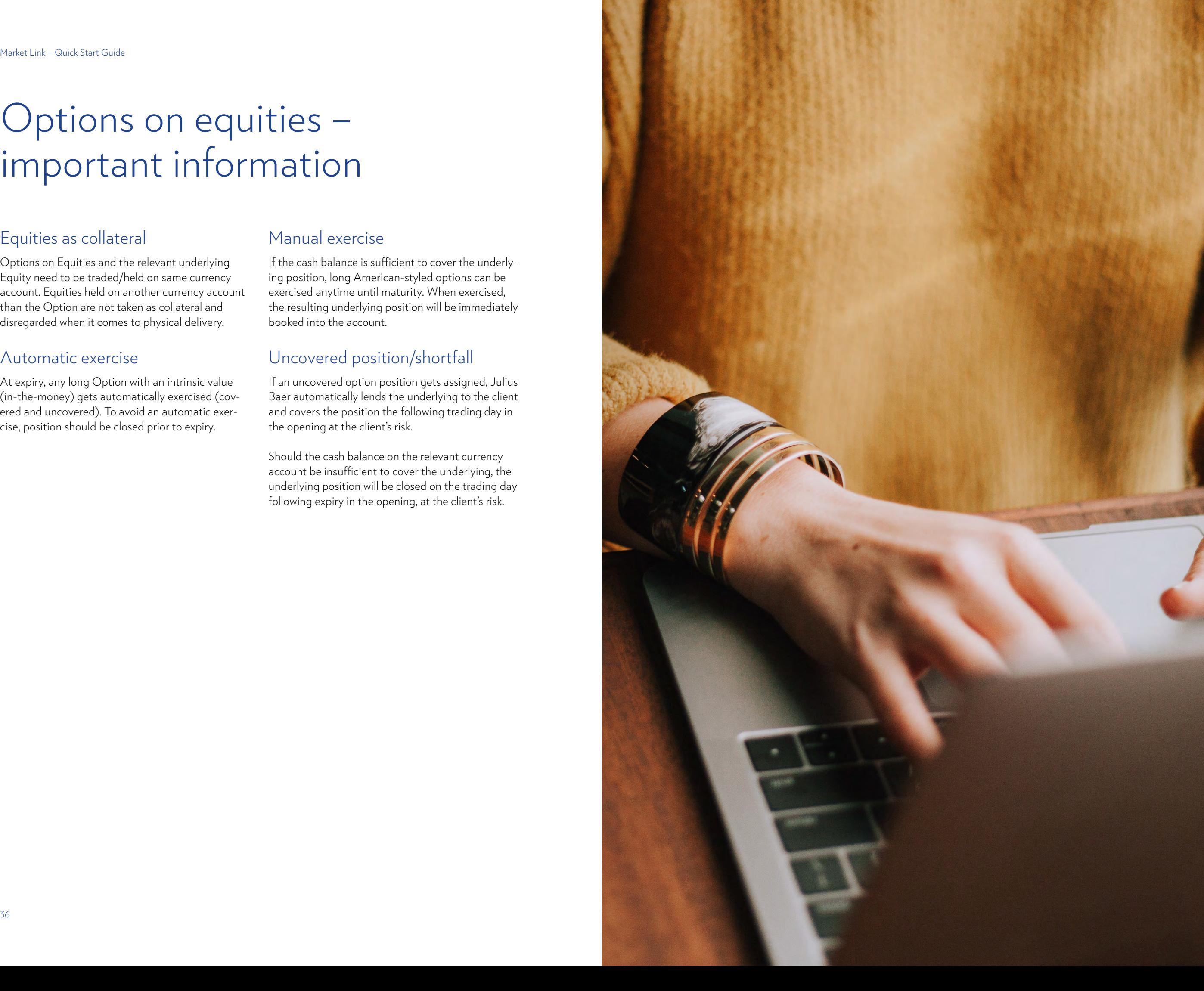

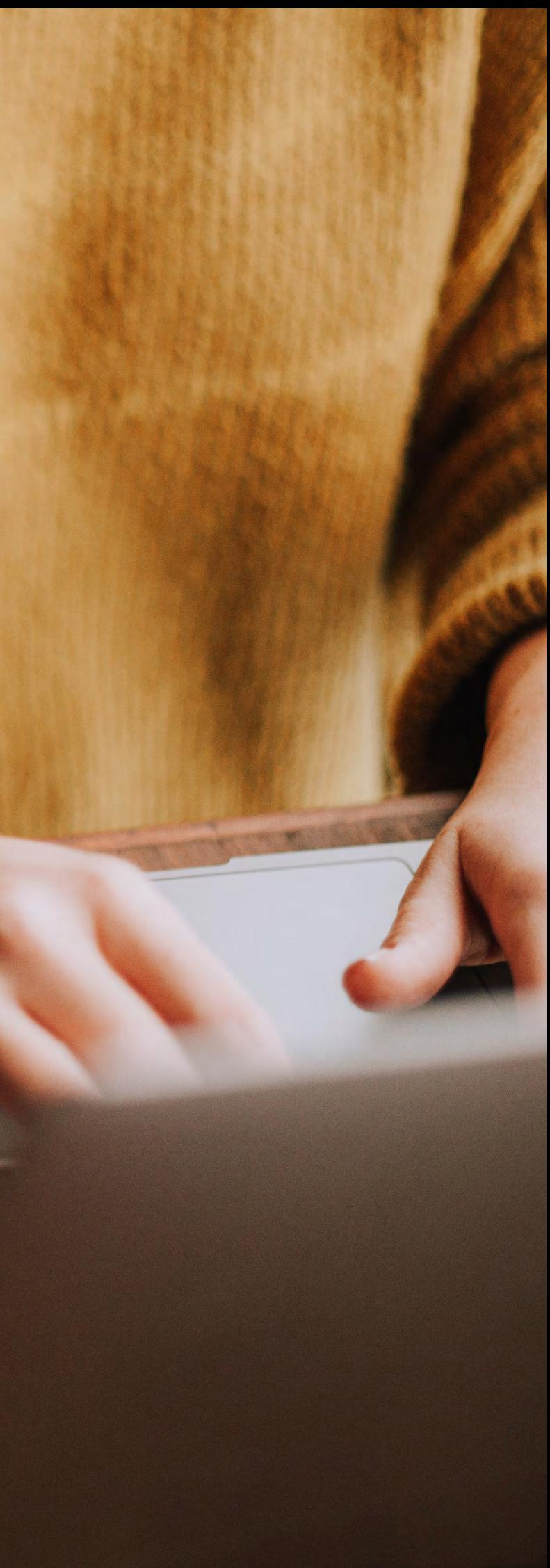

# Technical requirements **TraderPro**

To use the Julius Baer Market Link platform TraderPro the following technical requirements apply:

Please note that private browsing modes are not supported.

The Julius Baer Market Link platform TraderGo has been tested and is officially supported in the following browsers on the following Operating Systems:

> Windows 8 or Windows 10 64-bit

Quad-core; Intel i5 3rd generation (or mobile-class 6<sup>th</sup>) or equivalent

# Windows 8 or Windows 10 64-bit Intel i3 3rd generation (or mobile-class  $6<sup>th</sup>$ ), i5 2nd generation (or mobile-class 4<sup>th</sup>), or equivalent 650 MB 1366 x 768 2 Mbps 8 GB **CPU Free disk space Screen Internet connection RAM**

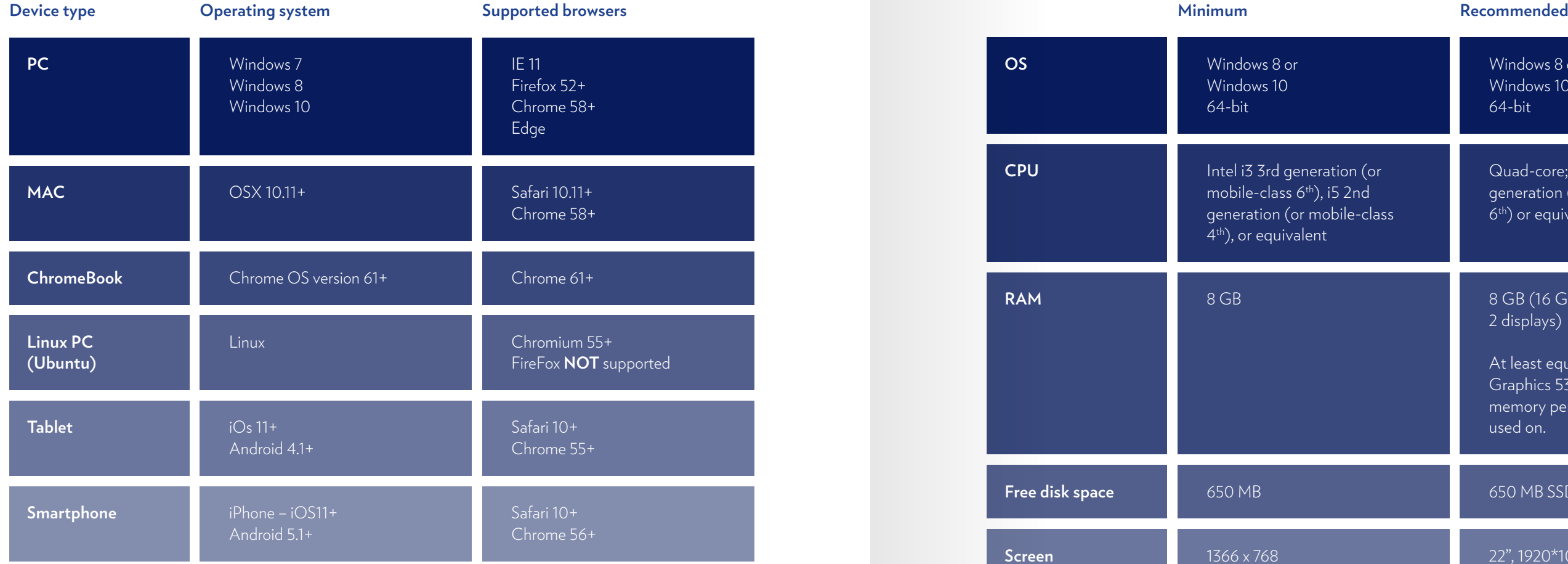

#### 650 MB SSD Disk

22", 1920\*1080

#### DSL/Cable 10 Mbps

8 GB (16 GB for more than 2 displays)

At least equivalent to Intel HD Graphics 530. 256MB display memory per screen to be used on.

# Technical requirements **TraderGo**

#### JULIUS BAER GROUP

Head Office Bahnhofstrasse 36 P.O. Box 8010 Zurich Switzerland Telephone +41 (0) 58 888 1111 Fax +41 (0) 58 888 1122 www.juliusbaer.com

The Julius Baer Group is present in over 60 locations worldwide, including Zurich (Head Office), Bangkok, Dubai, Dublin, Frankfurt, Geneva, Hong Kong, London, Luxembourg, Madrid, Mexico City, Milan, Monaco, Mumbai, Santiago de Chile, São Paulo, Shanghai, Singapore, Tel Aviv, and Tokyo.

11/202 4 Publ. No. PU00412EN © JULIUS BAER GROUP, 202 4